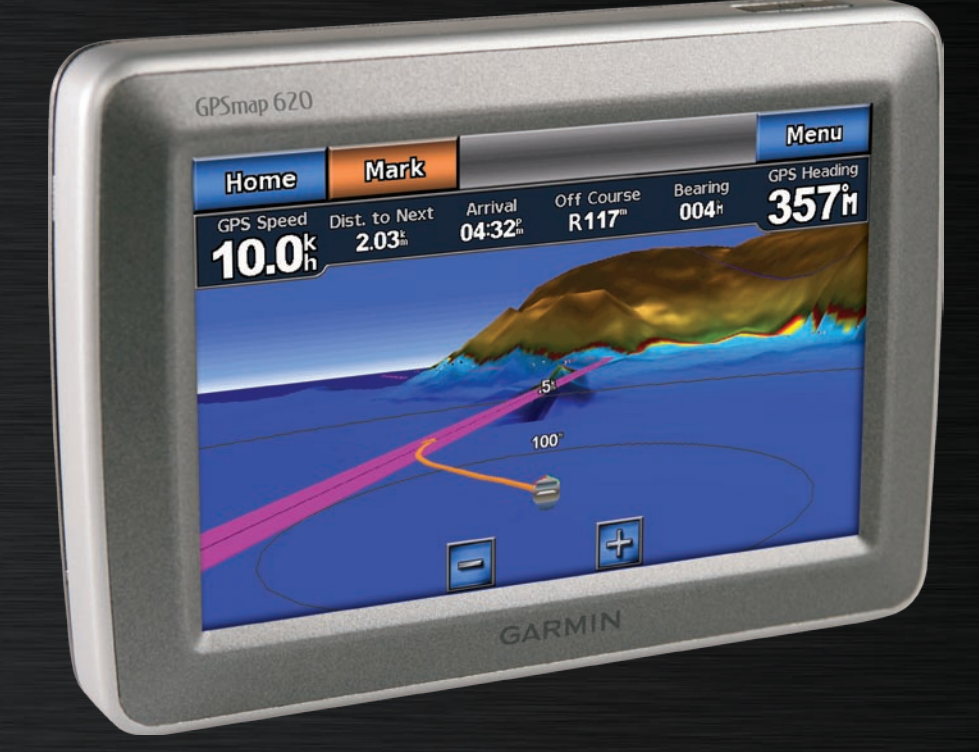

# GPSMAP® 620 owner's manual

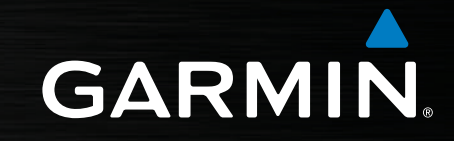

#### © 2008 Garmin Ltd. or its subsidiaries

Garmin International, Inc. 1200 East 151st Street, Olathe, Kansas 66062, USA Tel. (913) 397.8200 or (800) 800.1020 Fax (913) 397.8282

Garmin (Europe) Ltd. Liberty House Hounsdown Business Park, Southampton, Hampshire, SO40 9RB UK Tel. +44 (0) 870.8501241 (outside the UK) 0808 2380000 (within the UK) Fax +44 (0) 870.8501251

Garmin Corporation No. 68, Jangshu 2nd Road, Shijr, Taipei County, Taiwan Tel. 886/2.2642.9199 Fax 886/2.2642.9099

All rights reserved. Except as expressly provided herein, no part of this manual may be reproduced, copied, transmitted, disseminated, downloaded or stored in any storage medium, for any purpose without the express prior written consent of Garmin. Garmin hereby grants permission to download a single copy of this manual onto a hard drive or other electronic storage medium to be viewed and to print one copy of this manual or of any revision hereto, provided that such electronic or printed copy of this manual must contain the complete text of this copyright notice and provided further that any unauthorized commercial distribution of this manual or any revision hereto is strictly prohibited.

Information in this document is subject to change without notice. Garmin reserves the right to change or improve its products and to make changes in the content without obligation to notify any person or organization of such changes or improvements. Visit the Garmin Web site (<www.garmin.com>) for current updates and supplemental information concerning the use and operation of this and other Garmin products.

Garmin<sup>®</sup>, the Garmin logo, GPSMAP<sup>®</sup>, BlueChart<sup>®</sup>, g2 Vision®, and MapSource® are trademarks of Garmin Ltd. or its subsidiaries, registered in the USA and other countries. These trademarks may not be used without the express permission of Garmin.

Windows® and Windows NT® are registered trademarks of Microsoft Corporation in the United States and/or other countries. Mac® is a registered trademark of Apple Computer, Inc.

## **Introduction**

<span id="page-2-0"></span>The GPSMAP® 620 is both a marine and an automotive GPSenabled navigation device. The automotive kit, which includes both the automotive maps and the automotive mount is sold separately. When you place the device in the mount installed on your boat, it powers on in marine mode. When you place the device in the automotive mount, it powers on in automotive mode.

This manual is divided in two sections; the first section describes how to use the GPSMAP 620 in marine mode, and the second section describes how to use the device in automotive mode. The sections are labeled with tabs along the edge of the page to help identify the usage mode.

See the *Important Safety and Product Information* guide in the product box for product warnings and other important information.

## **Product Registration**

Help us better support you by completing our online registration today. Go to<http://my.garmin.com>. Keep the original sales receipt, or a photocopy, in a safe place.

## **Contact Garmin**®

Contact Garmin Product Support if you have any questions while using your GPSMAP 620. In the USA, go to [www.garmin](http://www.garmin.com/support) [.com/support,](http://www.garmin.com/support) or contact Garmin USA by phone at (913) 397.8200 or (800) 800.1020.

In the UK, contact Garmin (Europe) Ltd. by phone at 0808 2380000.

In Europe, go to [www.garmin.com/support](http://www.garmin.com/support) and click **Contact Support** for in-country support information, or contact Garmin (Europe) Ltd. by phone at +44 (0) 870.8501241.

## **Manual Conventions**

In this manual, when you are instructed to touch something, use your finger to touch that item on the screen. Small arrows (>) used in the text indicate that you should touch a series of items in order. For example, if you see, "Touch **Charts** > **Navigation Chart**", you should touch the **Charts** button on the screen, and then touch **Navigation Chart**.

## **Table of Contents**

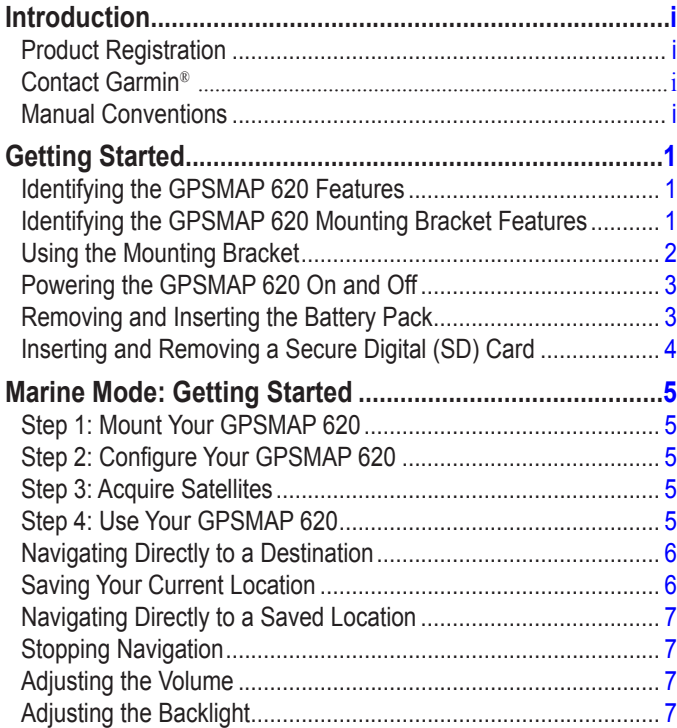

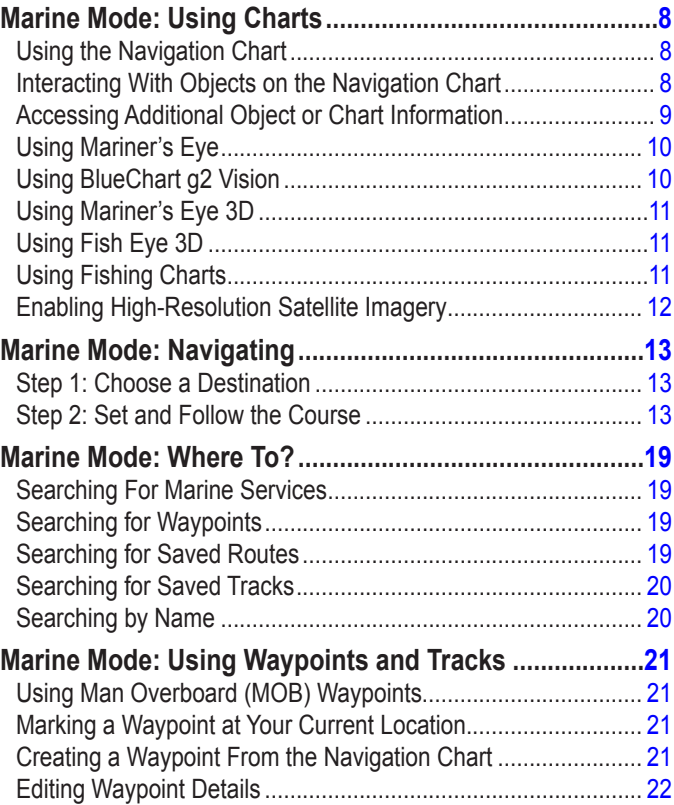

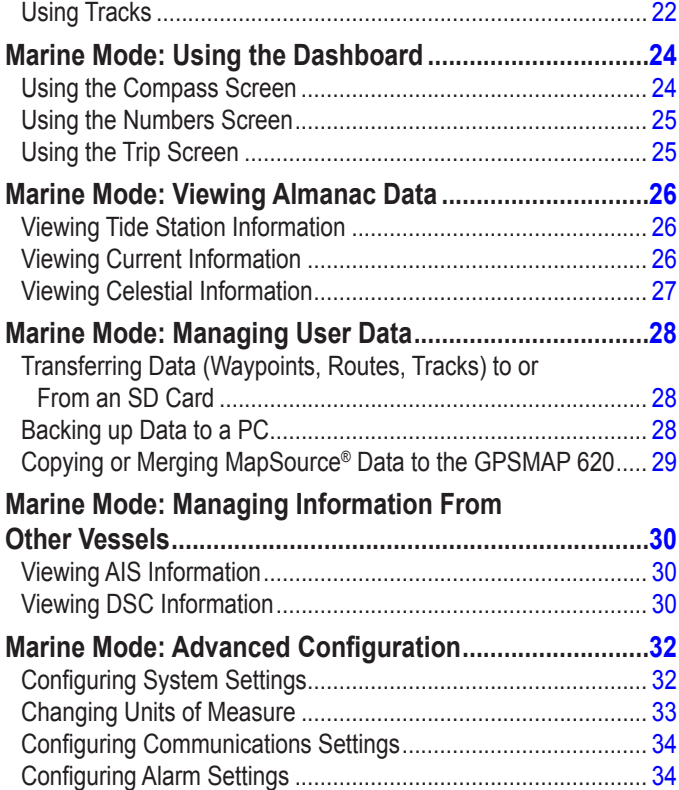

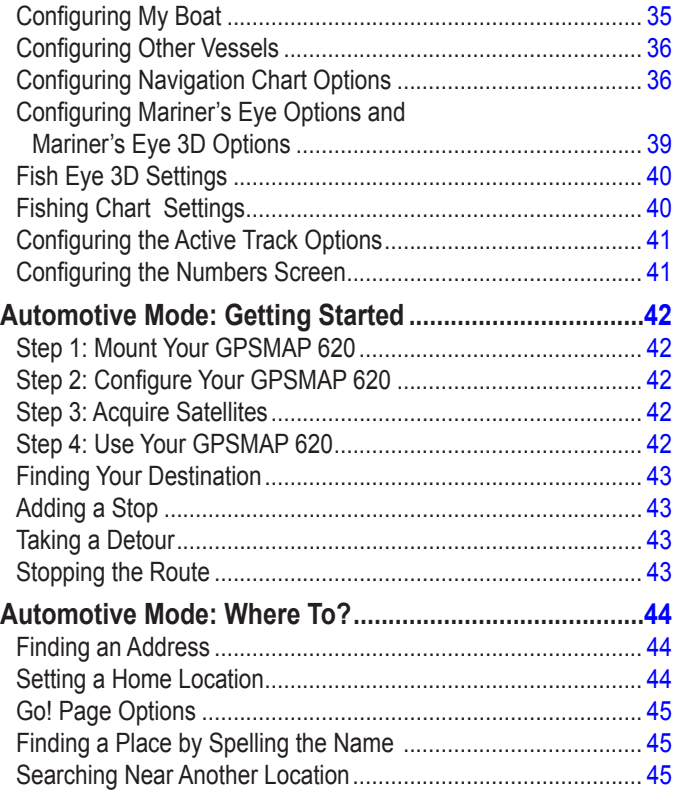

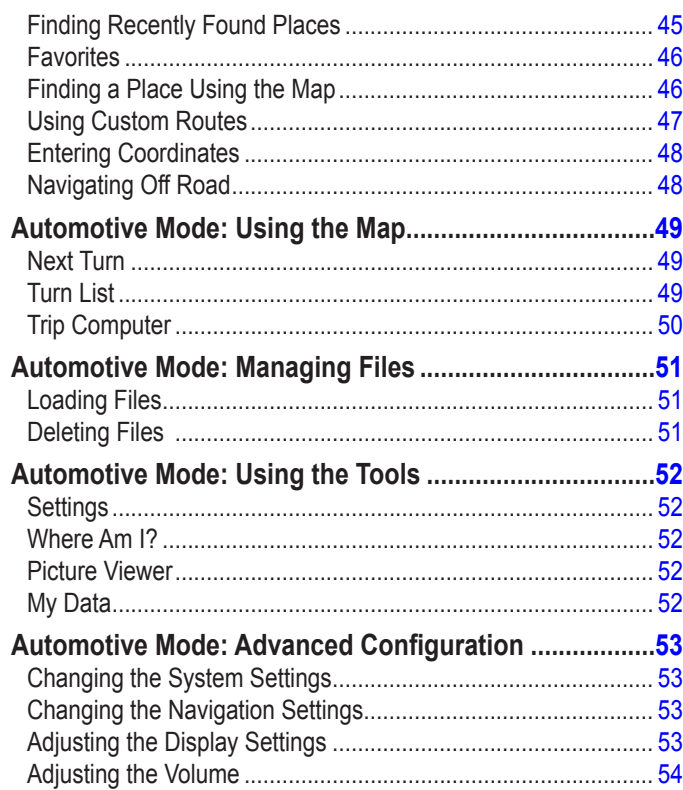

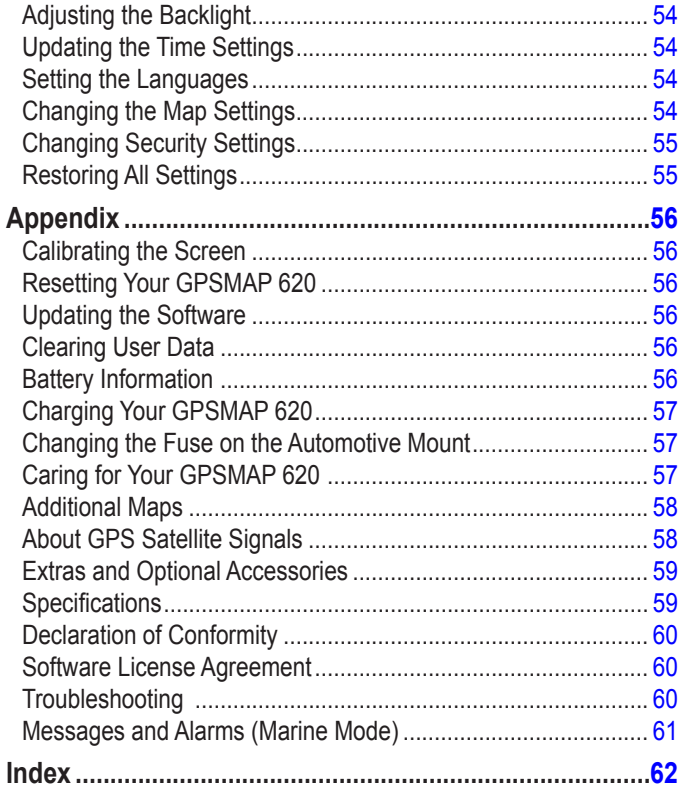

## **Getting Started**

<span id="page-6-0"></span>**Identifying the GPSMAP 620 Features**

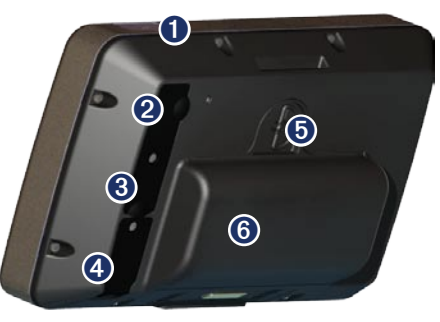

- Power button—manually turn the device on or off.
- DC in—power the device and recharge the battery with an external power cable.
- ➌ MCX connector—connect an external GPS antenna.
- ➍ USB connector—connect the device to a computer.
- ➎ Battery locking ring—lift and rotate counter-clockwise to release the battery.
- ➏ Battery—removable lithium-ion rechargeable battery.

## **Identifying the GPSMAP 620 Mounting Bracket Features**

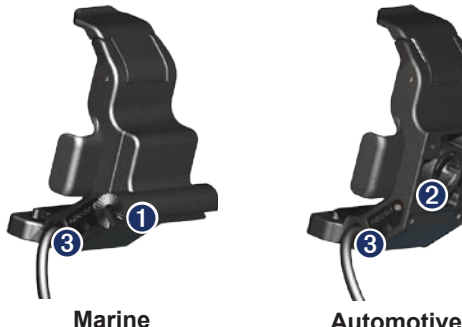

**Marine Mounting Bracket**

**Automotive Mounting Bracket**

- Bail-mount adapter—connect the marine mounting bracket to the marine bail mount.
	-
- ➋ Ball-socket adapter—connect the mounting bracket adapter to a compatible automotive dash mount (The automotive kit is an optional accessory for the GPSMAP 620).
- ➌ Audio line out—connect the unit to an audio output source with a standard  $\frac{1}{8}$  in. (3.5 mm) stereo audio plug.
	- **NOTE:** When you remove the GPSMAP 620 from the marine mounting bracket, dry the metal contacts and use the attached weather cap to prevent corrosion.

<span id="page-7-0"></span>**Caution:** The ball-socket adapter on the GPSMAP 620 is not compatible with Garmin automotive mounts other than the included mount. Do not mount the device on a windshield.

## <span id="page-7-1"></span>**Using the Mounting Bracket**

**CAUTION:** Do not use the automotive mounting bracket in your boat. The power connector and speaker assembly are not water resistant, and therefore unsuitable for marine use. Additionally, do not use the automotive-mount base in your boat. The automotivemount base does not connect to the dashboard using mounting hardware, and therefore is not stable in marine conditions.

To install the marine mounting bracket in your boat, see the *GPSMAP 620/640 Marine Mount Installation Instructions*.

#### **To install the automotive mounting bracket in your car:**

- 1. Place the automotive-mount base on your dash, and press down on each of the four sides. The base bends and conforms to your dashboard.
- 2. Snap the mounting bracket onto the automotive-mount arm.

3. Plug the vehicle power cable into a power outlet in your vehicle.

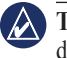

**Tip:** If the bottom surface of the automotive-mount slides on the dash due to dust and dirt build-up, wipe it clean using a wet cloth.

#### **To place the GPSMAP 620 in the mounting bracket:**

- 1. Flip up the locking tab on top of the mounting bracket.
- 2. Fit the bottom of the device into the cradle.
- 3. Tilt the device back until it stops.
- 4. Flip down the locking tab to hold the device in the mounting bracket.

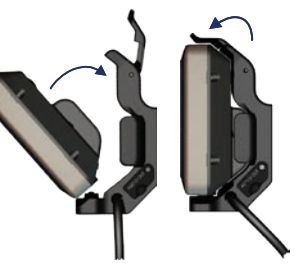

**Placing the GPSMAP 620 in the Mounting Bracket**

#### **To remove the GPSMAP 620 from the mounting bracket:**

- 1. Flip up the locking tab on top of the mounting bracket.
- 2. Tilt the device forward, and lift it out of the mounting bracket.

## <span id="page-8-0"></span>**Powering the GPSMAP 620 On and Off**

#### **Power on the GPSMAP 620:**

- If the mounting bracket on your boat or in your car is connected to power, the device powers on when you place it in the mount.
- To power on the device manually, press and hold the **C** Power key until the Garmin logo appears on the screen.

#### **Power off the GPSMAP 620:**

- When you remove the device from the mounting bracket, you will be prompted to continue on battery power. Touch **Turn Off** to power off the device.
- To power off the device manually, press and hold the **U** Power key until the unit powers off.

**NOTE:** If you manually turn off the device while it is connected to a power source, it will continue to charge the battery

**CAUTION:** If the marine mounting bracket is not wired through the ignition or a switch, the GPSMAP 620 will drain the boat battery, even when powered off. Remove the device from the mounting bracket to avoid draining the boat battery.

## **Removing and Inserting the Battery Pack**

WARNING: This product contains a lithium-ion battery. To prevent damage, remove the unit from the vehicle when exiting or store it out of direct sunlight.

#### **To remove the battery pack:**

- 1. Remove the GPSMAP 620 from the mounting bracket.
- 2. On the back of the device, lift up the battery locking ring and turn it counter-clockwise.
- 3. Tilt the battery pack away from the device and lift it out.

#### **To Insert the battery pack:**

- 1. On the back of the GPSMAP 620, fit the bottom of the battery pack into the device.
- 2. Tilt the battery pack towards the device until it is tight.
- 3. Turn the locking ring clockwise to lock the battery pack in place.

#### **Important battery notes:**

- Before using the GPSMAP 620 for the first time, charge the battery for at least six hours.
- The lithium-ion battery pack used in the device is primarily a backup battery source. Use the device in a mount with external power whenever possible.

<span id="page-9-0"></span>• If the device will not be used for an extended time (longer than one week), remove the battery pack.

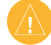

**Caution:** The GPSMAP 620 is waterproof to the IPX7 standard only when the battery is connected and locked in place. Use extreme caution around water when removing the battery from the device.

## <span id="page-9-1"></span>**Inserting and Removing a Secure Digital (SD) Card**

To preserve the IPX7 water resistance of the GPSMAP 620, the SD card slot is located under the battery.

#### **To insert an SD card:**

- 1. Remove the battery pack. The SD card slot is in the bottom of the battery compartment, on the opposite side from the battery contacts.
- 2. Place an SD card into the opening, label out, with the SD card contacts facing away from the battery contacts.
- 3. Slide the SD card into the SD card slot, and press until it clicks softly and locks in place.
- 4. Insert the battery pack.

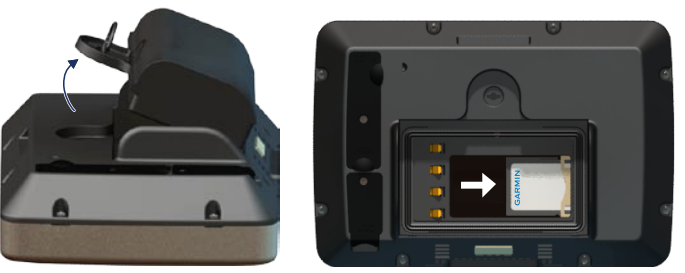

#### **Inserting an SD Card**

#### **To remove an SD card:**

- 1. Remove the battery.
- 2. Press in on the SD card until it clicks softly and releases from the SD card slot.
- 3. Remove the SD card.

## **Marine Mode: Getting Started**

### <span id="page-10-0"></span>**Step 1: Mount Your GPSMAP 620**

- 1. Install the marine mount in your boat according to the *GPSMAP 620/640 Marine Mount Installation Instructions*.
- 2. Place the GPSMAP 620 in the marine mounting bracket (see [page 2\)](#page-7-1).

## **Step 2: Configure Your GPSMAP 620**

To power on your GPSMAP 620 if it does not power on automatically, press and hold the **Power** key until the Garmin logo appears on the screen. Follow the on-screen prompts to set up the marine mode on the device for the first time. To power off your GPSMAP 620, press and hold the **C** Power key.

## **Step 3: Acquire Satellites**

- 1. Go outdoors to an open area, away from tall buildings and trees.
- 2. Turn on your GPSMAP 620.

Acquiring satellite signals can take a few minutes. The  $\frac{d}{d\mu}$  bars indicate satellite strength. When at least one of the bars is green, your GPSMAP 620 has acquired satellite signals. Now you can select a destination and navigate to it.

## **Step 4: Use Your GPSMAP 620**

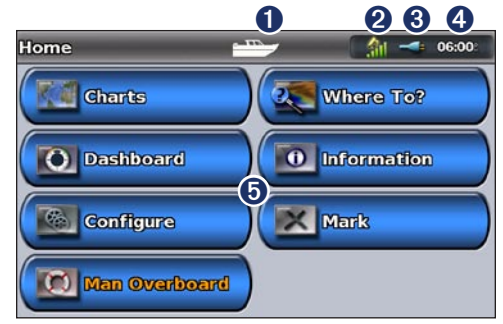

#### **Marine Mode: Home Screen**

- Usage mode. A boat icon represents marine mode, and a car icon represents automotive mode. Touch this icon to change modes.
- ➋ GPS satellite strength.
- Battery status.
- ➍ Current time.
- Home screen categories and actions. Touch an icon to view the associated menu or perform the associated action.

## <span id="page-11-0"></span>**Navigating Directly to a Destination**

- 1. From the Home screen, touch **Charts** > **Navigation Chart**.
- 2. On the Navigation chart, touch the place you would like to navigate to.
	- Touch  $\pm$  and  $\pm$  to zoom in and out. Touch anywhere on the chart and drag it to pan the map. •
	-
- 3. When the pointer icon  $\odot$  is on the location you want to navigate to, touch **Navigate To** > **Go To**.
- 4. Follow the magenta line drawn between your current location and your destination. Navigate with caution; avoid land masses and obstacles while following the line to your destination.

#### **Tips:**

- In addition to navigating directly to your destination, you can create a route or allow the device to create a route. For advanced navigation options, see [page 13](#page-18-1).
- You can also use the Compass screen to actively navigate to your destination by following a pointer on a compass. See [page 24](#page-29-1) for more information.

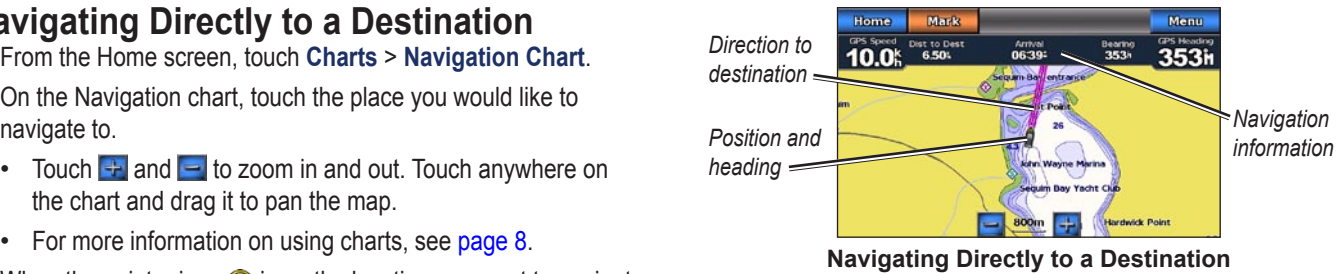

## **Saving Your Current Location**

To save a location, such as your marina or a good fishing spot, mark it as a waypoint.

- 1. From the Home screen, touch **Mark**.
- 2. If you want to name the waypoint, touch **Edit Waypoint** > **Name**. Use the on-screen keyboard to enter a name other than the number assigned to the waypoint by default.

## <span id="page-12-0"></span>**Navigating Directly to a Saved Location**

- 1. From the Home screen, touch **Where To?** > **Waypoints**.
- 2. Touch the waypoint you want to navigate to.
- 3. Touch **Navigate To** > **Go To**.
- 4. Follow the magenta-highlighted line drawn between your current location and your destination. Navigate with caution; avoid land masses and obstacles while following the line to your destination.

#### **Tips:**

- In addition to navigating directly to your destination, you can create a route or allow the device to create a route. For advanced navigation options, see [page 13](#page-18-1).
- You can also use the Compass screen to actively navigate to your destination by following a pointer on a compass. See [page 24](#page-29-1) for more information.

## **Stopping Navigation**

- 1. While navigating, from the Navigation chart, touch **Menu**.
- 2. Touch **Stop Navigation**.

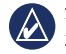

NOTE: you can also stop navigation from the Where To? screen.

## **Adjusting the Volume**

- 1. From any screen, press and quickly release the **b** Power key.
- 2. Touch **Volume**.
- 3. Touch and drag the volume slider bar left to decrease the volume and right to increase the volume. The box to the right of the volume slider bar shows the volume level as a percentage.

To mute the volume, touch the box to the right of the volume slider bar. The word **Mute** replaces the volume percentage.

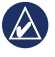

**NOTE:** The GPSMAP 620 must be connected to an external audio source for you to hear audio alerts.

## **Adjusting the Backlight**

- 1. From any screen, press and quickly release the **b** Power key.
- 2. Touch and drag the backlight slider bar left to decrease the brightness and right to increase the brightness. The box to the right of the backlight slider bar shows the backlight level as a percentage.

Touch **Color Mode** to change between **Day Colors** and **Night Colors**. The **Auto** setting automatically changes the colors depending on the time of day.

## <span id="page-13-1"></span>**Marine Mode: Using Charts**

<span id="page-13-0"></span>The GPSMAP 620 is loaded with a basic worldwide imagery map.

You can use optional BlueChart g2 Vision<sup>®</sup> preprogrammed SD cards to get the most out of your GPSMAP 620. For more information on BlueChart g2 Vision, see [page 10](#page-15-1).

There are four ways to view charts on a GPSMAP 620 device:

- **Navigation Chart**—displays an overhead view of the basic worldwide imagery map and the optional BlueChart g2 Vision charts and photos.  $\bullet$
- **Mariner's Eye** (**or Mariner's Eye 3D)**—displays a view from above and behind your boat for a visual navigation aid [\(page](#page-15-2)  [10](#page-15-2)). **•**
- **Fishing Chart**—removes navigational data from the chart and **•** enhances bottom contours for depth recognition [\(page 11](#page-16-1)).
- **Fish Eye 3D—provides an underwater view that visually** represents the sea floor according information on the chart [\(page 11](#page-16-2)).  $\bullet$

**Note:** Mariner's Eye 3D, Fishing Charts, and Fish Eye 3D views are only available when using optional Blue Chart g2 Vision preprogrammed SD cards. See [page 10.](#page-15-1)

## **Using the Navigation Chart**

From the Home screen, touch **Charts** > **Navigation Chart**.

Use the Navigation chart to plan a course (see [page 13](#page-18-2)), to view map information, and as a visual aid while navigating.

### **Panning the Navigation Chart**

- 1. From the Home screen, touch **Charts** > **Navigation Chart**.
- 2. Touch and drag the chart to view other areas on the chart.
- 3. Touch **Stop Panning** to return the Navigation chart to your current location.

## **Zooming In and Out on the Navigation Chart**

The scale at the bottom of the chart  $(500km)$  indicates the zoom level. The bar under the number represents the numeric scale distance on the map.

Touch  $\pm$  and  $\pm$  to zoom in and out on the Navigation chart.

## **Interacting With Objects on the Navigation Chart**

1. Touch a point on the Navigation chart.

#### <span id="page-14-0"></span>2. Touch an option:

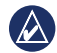

**NOTE:** The options that appear are dynamic, and depend on the point you touched.

- **Review**—view details of the chart objects near the pointer. (**Review** only appears if the pointer is near multiple objects on the chart—if the pointer is near only one object, the name of the object appears instead of **Review**.) **•**
- **Navigate To**—view the navigation options [\(page 13](#page-18-3)). **•**
- **Create Waypoint**—marks a waypoint at the location of the pointer [\(page 21\)](#page-26-1). •
- **Information**—view additional information about an object or area of the chart. **•**
- **Measure Distance**—view the distance and bearing of the object from your current location. The information appears in a window on the upper-left corner of the screen. Touch **Set Reference** to measure from a location other than your current location. **•**

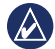

**NOTE:** You can touch and drag the pointer to a new location.

## **Accessing Additional Object or Chart Information**

- 1. Touch an object on the chart or an area of the chart.
- 2. Touch **Information**, and choose from the following options:
	- **Tides**—view tide information provided by the tide station **•** closest to the object or area of the chart ([page 26\)](#page-31-1).
	- **Currents**—view current information provided by the current station closest to the object or area of the chart [\(page 26](#page-31-2)). **•**
	- **Celestial**—view sunrise and sunset almanac data for the **•** object or area of the chart ([page 27](#page-32-1)).
	- **Local Services**—view a list of the marinas and marine **•** services closest to the object or area of the chart.
	- **Chart Notes**—view National Oceanic and Atmospheric Administration (NOAA) information associated with the chart containing the object. **•**

#### **Viewing Aerial Photos**

You can view aerial photos of marinas and other navigationally significant landmarks when using a BlueChart g2 Vision SD card.

- 1. On the navigation chart, touch a camera icon.
	- A standard camera icon  $(\Box)$  indicates an overhead photo.
- <span id="page-15-0"></span>• A camera icon with a cone (**Comparised a perspective Using BlueChart g2 Vision** photo. The photo was taken from the location of the camera, pointed in the direction of the cone.
- 2. Touch **Aerial Photo**.

## <span id="page-15-2"></span>**Using Mariner's Eye**

Mariner's Eye provides a view from above and behind the boat (according to your heading), and provides a visual navigation aid.

When navigating, you can use the Mariner's Eye screen to better follow your course, indicated by a highlighted line. See [page 13](#page-18-1) for more information on navigating with the GPSMAP 620.

To access the Mariner's Eye screen from the Home screen, touch **Charts** > **Mariner's Eye**.

Touch the  $\left| \cdot \right|$  button to move the view closer to your boat and lower to the water. Touch the  $\Box$  button to move the view away from the boat. This is momentarily indicated by the scale  $($  39%) at the bottom of the screen.

<span id="page-15-1"></span>Optional BlueChart g2 Vision preprogrammed SD cards allow you to get the most out of your GPSMAP 620. In addition to detailed marine charting, BlueChart g2 Vision has the following features:

- **Mariner's Eye 3D**—provides a view from above and behind the boat for a three-dimensional navigation aid. The BlueChart g2 Vision Mariner's Eye 3D is more detailed than the standard Mariner's Eye screen. •
- Fish Eye 3D—provides an underwater, three-dimensional view that visually represents the sea floor according to the information on the chart. •
- **Fishing Charts**—displays the chart with enhanced bottom contours and without navigational data. This chart works well for offshore deep-sea fishing. •
- **High Resolution Satellite Imagery**—provides high resolution satellite images for a realistic view of the land and water on the Navigation chart. **•**
- **Detailed Roads and POI data**—displays roads, restaurants, **•** and other points of interest (POIs) along the shore.
- **Auto Guidance**—uses specified safe-depth, safe-height, and **•**chart data to suggest the best passage to your destination.

## <span id="page-16-0"></span>**Using Mariner's Eye 3D**

When using a BlueChart g2 Vision SD card, you can view the Mariner's Eye 3D screen. The Mariner's Eye 3D screen is similar to the Mariner's Eye screen ([page 10\)](#page-15-2), but is much more detailed. This view is helpful when navigating tricky shoals, reefs, bridges, or channels, and is beneficial when trying to identify entry and exit routes in unfamiliar harbors or anchorages. Mariner's Eye 3D provides a three-dimensional view of both the shore and sea floor.

To access the Mariner's Eye 3D screen from the Home screen, touch **Charts** > **Mariner's Eye 3D**.

As with the Mariner's Eye screen, touch the  $\rightarrow$  button to move the view closer to your boat and lower to the water. Touch the  $\Box$ button to move the view away from the boat. This is momentarily indicated by the scale  $($  **39%**) at the bottom of the screen.

## <span id="page-16-2"></span>**Using Fish Eye 3D**

Using the depth contour lines of the BlueChart g2 Vision cartography, Fish Eye 3D provides an underwater view of the sea floor or lake bottom. The  $\rightarrow$  and  $\rightarrow$  buttons adjust the view in the same way as the Mariner's Eye 3D.

To access the Fish Eye 3D screen from the Home screen, touch **Charts** > **Fish Eye 3D**.

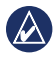

**NOTE:** When navigating, the magenta line will not appear on the Fish Eye 3D screen, though any enabled navigation data bars will appear.

## <span id="page-16-1"></span>**Using Fishing Charts**

Use the fishing chart to view detailed bottom contours and depth soundings on the chart. There are no navigation aids such as buoys and lights on the fishing chart.

The fishing chart uses highly detailed bathymetric data contained on a preprogrammed BlueChart g2 Vision SD card, and is best for offshore deep-sea fishing.

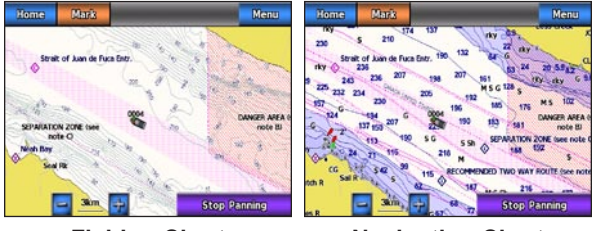

**Fishing Chart Navigation Chart**

To access the Fishing chart screen from the Home screen, touch **Charts** > **Fishing Chart**.

Touch  $\pm$  and  $\overline{ }$  to zoom in and out on the Fishing chart.

<span id="page-17-0"></span>You can navigate using the Fishing chart just as you would using the Navigation chart.

## **Enabling High-Resolution Satellite Imagery**

You can overlay high-resolution satellite images on the land, the sea, or both portions of the Navigation chart when using a preprogrammed BlueChart g2 Vision SD card.

#### **To enable satellite imagery:**

- 1. While viewing the Navigation chart, touch **Menu** > **Navigation Chart Setup** > **Photos**.
- 2. Touch one of the following:
	- **Off**—standard chart information is shown on the map. **•**
	- **Land Only**—standard chart information is shown on water with photos overlaying the land. •
	- **Photo Map Blend**—photos overlay both the water and the land at a specified opacity. The higher you set the percentage, the more the satellite photos cover both water and land. **•**

When enabled, the high resolution satellite images are only present at lower zoom levels. If you cannot see the high resolution images

in your BlueChart g2 Vision region, zoom in by touching  $\left| \cdot \right|$ , or set the detail level higher by touching **Menu** > **Navigation Chart Setup** > **Chart Appearance** > **Detail**.

## <span id="page-18-1"></span>**Marine Mode: Navigating**

<span id="page-18-0"></span>To navigate using the GPSMAP 620, first choose a destination, then set a course or create a route. Follow the course or route on the Navigation chart or on the Mariner's Eye or Mariner's Eye 3D screen.

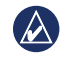

**Tip:** You can also use the Compass screen to follow a course or route. See [page 24](#page-29-1) for more information.

## **Step 1: Choose a Destination**

You can choose a destination using either the Navigation chart or the **Where To?** menu.

#### <span id="page-18-2"></span>**Choosing a Destination Using the Navigation Chart**

- 1. From the Home screen, touch **Charts** > **Navigation Chart**.
- 2. On the Navigation chart, touch the place you would like to navigate to. The **p** pointer icon indicates the destination on the chart.
- **TIP:** Touch  $\div$  and  $\div$  to zoom in and out. Touch anywhere on the chart and drag it to pan the map. For more information on using charts, see [page 8.](#page-13-1)

## **Choosing a Destination Using Where To?**

- 1. From the Home screen, touch **Where To?**
- 2. Touch a category:
	- **Waypoints**—view a list of locations you marked previously **•** [\(page 19](#page-24-1)).
	- **Routes**—view a list of routes you saved previously [\(page](#page-24-2)  **•** [19\)](#page-24-2).
	- **Tracks**—view a list of recorded tracks [\(page 20](#page-25-1)). **•**
	- **Offshore Services**—view a list of nearby marinas and other **•** offshore points of interest, listed by proximity [\(page 19\)](#page-24-3).
	- **Search by Name**—search nearby marinas and other **•** offshore points of interest by name ([page 20\)](#page-25-2).
- 3. Touch the location you want to navigate to.

## <span id="page-18-3"></span>**Step 2: Set and Follow the Course**

You can set a course three ways:

- **Go To**—(direct course) creates a direct line from your current **•** location to the destination ([page 14](#page-19-0)).
- **Route To**—create a route from the destination to your current location, adding turns along the way [\(page 15](#page-20-0)). **•**

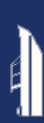

• Guide To—use the chart data on a BlueChart g2 Vision SD card In the center of the magenta line is a thinner purple line that to automatically suggest a passage from your current location to the destination [\(page 17\)](#page-22-0).

After you set the course, follow the course using the Navigation chart, the Mariner's Eye screen, or the Mariner's Eye 3D screen.

#### <span id="page-19-0"></span>**Setting a Direct Course (Go To)**

When the **p** pointer icon is on the location you want to navigate to, or you have selected a destination using **Where To**, touch **Navigate To** > **Go To**.

#### **Following a Direct Course (Go To) on the Navigation Chart, Mariner's Eye Screen, or Mariner's Eye 3D Screen**

After you set the course using **Go To**, a magenta line represents the direct course from the start point to the end point, and does not move, even when you veer off course.

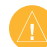

**CAUTION:** When using Go To, a direct course and a corrected course may pass over land or shallow water. Steer to avoid land, shallow water, and other dangerous objects.

represents the corrected course from your current location to the end point. The corrected course line is dynamic, and it moves with your boat when you veer off course.

- 1. After you set a course, from the Home screen, touch **Charts** and then touch **Navigation Chart**, **Mariner's Eye**, or **Mariner's Eye 3D**.
- 2. Follow the magenta line (direct course).
- 3. Steer off course to avoid land, shallow water, and other obstacles on the water.
- 4. When you are off course, follow the purple line (corrected course) to travel to your destination, or steer back to the magenta line (direct course).

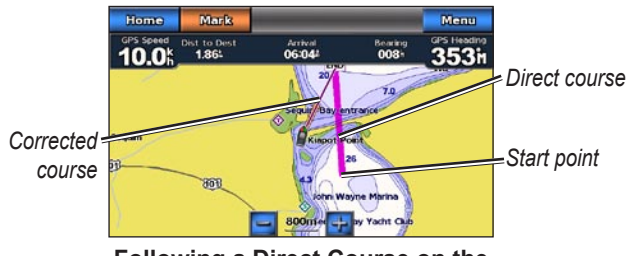

**Following a Direct Course on the Navigation Chart**

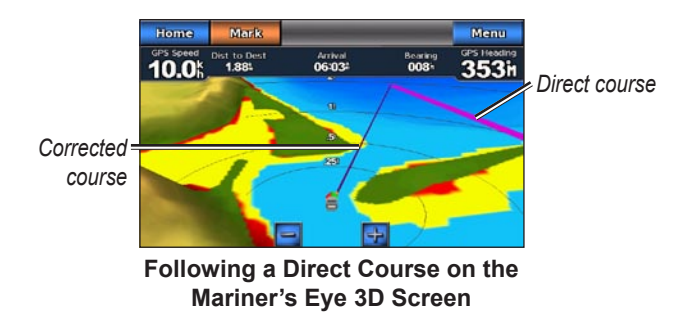

**NOTE:** When following a course, important navigation information appears in a data bar along the top of the chart. To adjust the settings of the data bar, see [page 37.](#page-42-0)

#### <span id="page-20-0"></span>**Creating a Route (Route To)**

- 1. When the **p** pointer icon is on the location you want to navigate to, or you have selected a destination using **Where To**, touch **Navigate To** > **Route To**.
- 2. Touch the location where you want to make the last turn toward your destination.

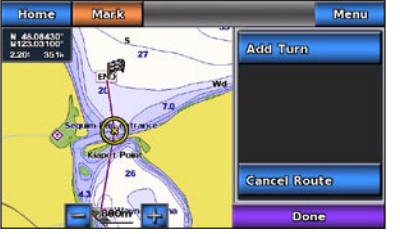

#### **Adding the Last Turn**

- 3. Touch **Add Turn**.
- 4. To add an additional turn, touch another location where you want to make a turn (working backward from the destination) and then touch **Add Turn**. You can add up to 250 turns to a route.

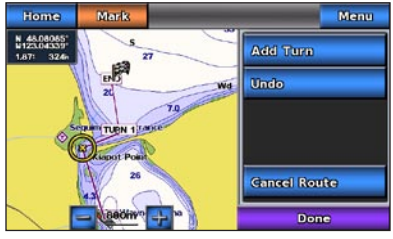

**Adding an Additional Turn**

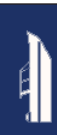

5. Touch **Done** to complete creating the route and to set the course, or touch **Cancel Route** to delete the route.

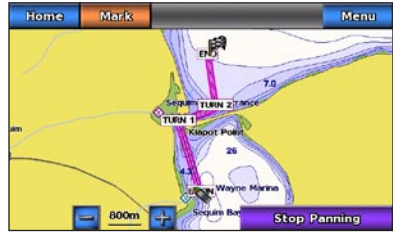

**Complete Route**

### **Saving a Created Route (Route To)**

You can save up to 50 routes, with up to 250 turns in each route.

- 1. After you create a route, touch **Menu** > **Stop Navigation**.
- 2. Touch **Yes** to save your current active route.

#### <span id="page-21-0"></span>**Following a Route (Route To) on the Navigation Chart, Mariner's Eye Screen, or Mariner's Eye 3D Screen**

After you create a route using **Route To** or choose a saved route from the **Where To?** menu, a magenta and purple line appears between the start point and the first turning point, then continues on to each subsequent turning point. This magenta and purple line represents the route leg (from turning point to turning point), and does not move, even when you veer off course.

**CAUTION:** Even when you carefully create a route, legs may pass over land or shallow water. Steer to avoid land, shallow water, and other dangerous objects.

When you veer off course, an orange arrow appears to help steer you back onto the route leg to the next turning point. This orange arrow represents the Course to Steer.

1. After you create a route using **Route To** or choose a saved route from the **Where To?** menu, from the Home screen, touch **Charts** and then touch **Navigation Chart**, **Mariner's Eye**, or **Mariner's Eye 3D**.

- 2. Follow the magenta and purple line (route leg) from the start point to the first turning point.
- 3. After you reach the first turning point, follow the magenta and purple line (route leg) to each subsequent turning point, until you reach the end point.
- 4. Steer off course to avoid land, shallow water, and other obstacles on the water.
- 5. When you are off course, follow the orange arrow (Course to Steer) to steer back to the magenta and purple line (route leg).

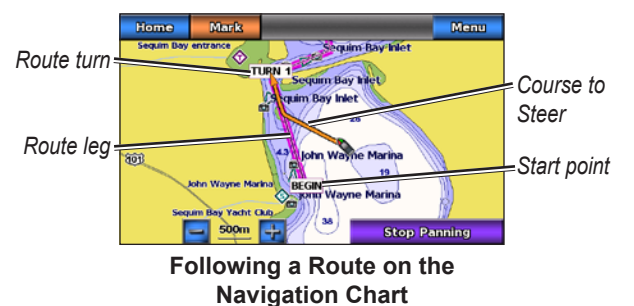

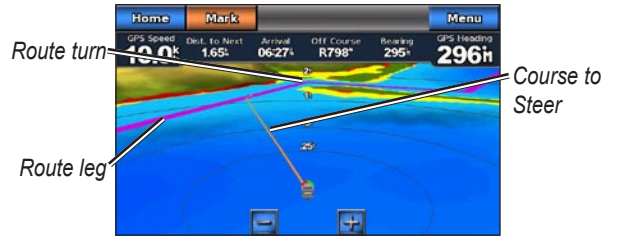

**Following a Route on the Mariner's Eye 3D Screen**

**NOTE:** When following a route, important navigation information appears in a data bar along the top of the chart. To adjust the settings of the data bar, see [page 37](#page-42-0).

#### <span id="page-22-0"></span>**Setting an Automatic Course (Guide To)**

When using a preprogrammed BlueChart g2 Vision SD card, you can use Automatic Guidance to automatically create a suggested passage based on available BlueChart g2 Vision chart information. See [page 35](#page-40-1) for instructions on setting up Automatic Guidance for your boat.

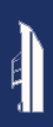

When the **p**ointer icon is on the location you want to navigate to, or you have selected a destination using **Where To?**, touch **Navigate To** > **Guide To**.

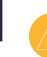

**CAUTION:** The Automatic Guidance feature of the BlueChart g2 Vision SD card is based on electronic chart information. Carefully compare the course to all visual sightings, and avoid any land, shallow water, or other obstacles that may be in your path.

#### **Following an Automatic Course (Guide To) on the Navigation Chart, the Mariner's Eye Screen, or the Mariner's Eye 3D Screen**

After you create an automatic course using **Guide To**, a magenta line appears. The magenta line represents the suggested passage between the start point and the end point, and does not move, even when you veer off course.

- 1. After you set an automatic course using **Guide To**, from the Home screen, touch **Charts** and then touch **Navigation Chart**, **Mariner's Eye**, or **Mariner's Eye 3D**.
- 2. Follow the magenta line from the start point to the end point.
- 3. Steer off course to avoid land, shallow water, and other obstacles on the water.
- 4. When you are off course, steer back to the magenta line when the path is clear.
- - **NOTE:** When following a course, important navigation information appears in a data bar along the top of the chart. To adjust the settings of the data bar, see [page 37](#page-42-0).

## **Marine Mode: Where To?**

<span id="page-24-0"></span>Use the **Where To?** menu on the Home screen to search for, and navigate to, nearby fuel, repairs, and other services, as well as waypoints and routes.

## <span id="page-24-3"></span>**Searching For Marine Services**

- 1. From the Home screen, touch **Where To?** > **Offshore Services**.
- 2. Touch the marine service category to which you want to navigate. A list of the 50 nearest locations appears, including the distance and bearing to each.
- 3. Touch the marine service item you want to navigate to.
- 4. Touch **Go To**, **Route To**, or **Guide To** to set the selected marine service as a navigation destination. See [page 13](#page-18-1) for details about navigating to a destination.

## <span id="page-24-1"></span>**Searching for Waypoints**

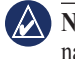

**NOTE:** You must create waypoints before you can search for and navigate to them.

1. From the Home screen, touch **Where To?** > **Waypoints**. A list of saved waypoints appears, sorted by distance, including the distance and bearing to each.

- 2. Touch the waypoint you want to navigate to.
- 3. Touch **Navigate To** to set the selected waypoint as a navigation destination. See [page 13](#page-18-1) for information about navigating to a destination.

## <span id="page-24-2"></span>**Searching for Saved Routes**

- 1. From the Home screen, touch **Where To?** > **Routes**.
- 2. Touch the saved route you want to navigate.
- 3. Touch **Navigate To** to navigate the selected route, and choose how you want to navigate it. See [page 16](#page-21-0) for information about navigating routes.
	- **Forward**—Navigate the route from the start point to the end **•** point.
	- **Backward**—Navigate the route in reverse; from the end point to the start point. **•**
	- **Offset**—Navigate a course parallel to the route that is a specified distance from the route. First choose the direction and side of the offset, then specify the offset distance from the route. **•**

<span id="page-25-0"></span>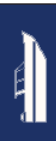

## <span id="page-25-1"></span>**Searching for Saved Tracks**

1. From the Home screen, touch **Where To?** > **Tracks**.

- 2. Touch the saved track you want to navigate.
- 3. Touch **Follow Track** to navigate the selected saved track. See [page 22](#page-27-1) for more information about tracks.

## <span id="page-25-2"></span>**Searching by Name**

Use the **Search by Name** menu to search all marine services, waypoints, saved routes, and saved tracks.

- 1. From the Home screen, touch **Where To?** > **Search by Name**.
- 2. Use the on-screen keyboard to type the name or part of the name of the marine service, waypoint, saved route, or saved track you want to find, and touch **Done**.
- 3. A list of results appears. Touch the item you want to navigate to. Each entry is marked by an icon to help identify which category it belongs to:
	- —marine service icon •
	- $\Box$  —default waypoint icon (this icon can be changed using the waypoint properties, see [page 22](#page-27-2)) •
	- saved route icon •
	- $\le$  -saved track icon

4. Touch **Navigate To** or **Follow Track** to begin navigation. See [page 13](#page-18-1) for information about navigating to a destination. See [page 22](#page-27-1) for more information about tracks.

## <span id="page-26-0"></span>**Marine Mode: Using Waypoints and Tracks**

Create waypoints in locations that you want to return to, such as your marina or a good fishing spot. You can store up to 1,500 marine waypoints with a user-defined name, symbol, depth, and water temperature for each waypoint.

A track is a recording of your path. The track currently being recorded is the active track. You can save your active track.

## **Using Man Overboard (MOB) Waypoints**

Use a Man Overboard (MOB) waypoint to both create a waypoint with an international MOB symbol  $(\blacktriangle)$  and immediately begin navigating to the MOB waypoint with a direct course (Go To).

#### **To mark an MOB waypoint from the Home screen:**

- 1. Touch **Man Overboard**. This immediately marks your current position as an MOB waypoint.
- 2. Touch **Yes** to begin navigating to the MOB waypoint.

#### **To mark an MOB waypoint from any other screen:**

1. Touch **Mark** in the top-left corner of any screen except the Home screen. This immediately marks your current position as a waypoint.

2. Touch **Man Overboard**. This designates the waypoint as an MOB waypoint and begins navigation automatically.

## **Marking a Waypoint at Your Current Location**

- 1. Touch **Mark** on any screen. This marks your current location as a waypoint with an automatically generated name.
- 2. Choose from the following options:
	- **Edit Waypoint**—designates a specific name, symbol, water **•** depth, water temperature, or position.
	- **Delete**—deletes the waypoint. **•**
	- **Man Overboard**—designates the current location as a Man Overboard (MOB) waypoint. **•**
	- **Back**—returns to the previous screen. **•**

## <span id="page-26-1"></span>**Creating a Waypoint From the Navigation Chart**

- 1. From the Home screen, touch **Charts** > **Navigation Chart**.
- 2. Touch the location you want to designate as a waypoint. A pointer indicates the location.
- 3. Touch **Create Waypoint**.
- 4. Choose from the following options:
	- **Edit Waypoint**—designates a specific name, symbol, water **•**depth, water temperature, or position.
- <span id="page-27-0"></span>**Delete**—deletes the waypoint. **•**
- **Move**—moves the position of the waypoint. Touch a new location on the Navigation chart to move the waypoint. **•**
- **Back**—returns to the Navigation chart. **•**

## <span id="page-27-2"></span>**Editing Waypoint Details**

- 1. From the Home screen, touch **Information** > **User Data**
	- > **Waypoints** to display the list of all waypoints, or touch a waypoint on the Navigation chart.
- 2. Touch the name of the waypoint you want to edit.
- 3. Touch **Edit Waypoint**.
- 4. Touch the waypoint attribute you want to change.
- 5. Enter the new name, symbol, or value.

### **Changing the Position of a Waypoint**

- 1. From the Home screen, touch **Information** > **User Data** > **Waypoints** to display the list of all waypoints, or touch a waypoint on the Navigation chart.
- 2. Touch the name of the waypoint you want to move.
- 3. Touch **Edit Waypoint** > **Position**.
- 4. Touch **Use Chart** or **Enter Coordinates**.
- 5. If entering coordinates, use the on-screen keyboard to enter the new coordinates for the waypoint. If using the chart, touch the new location and then touch **Move Waypoint**.

## **Deleting a Waypoint or MOB**

- 1. From the Home screen, touch **Information** > **User Data** > **Waypoints List**.
- 2. Touch the name of the waypoint or the MOB you want to delete.
- 3. Touch **Delete**.

## <span id="page-27-1"></span>**Using Tracks**

A trailing line on the chart indicates your active track. The active track holds 10,000 track points. You can specify whether the active track stops at 10,000 track points or overwrites the earliest points (see [page 41](#page-46-1)).

To toggle the display of tracks on or off, from the Navigation chart, touch **Menu** > **Waypoints and Tracks** > **Tracks**.

To disable the recording of tracks, from the Home screen, touch **Information** > **User Data** > **Tracks** > **Active Track Options** > **Record Mode** > **Off**.

## **Saving the Active Track**

You can save up to 20 tracks, with up to 700 points per saved track.

- 1. From the Home screen, touch **Information** > **User Data** > **Tracks** > **Save Active Track**.
- 2. Touch either the time the current track began recording, or touch **Entire Log**.

## **Clearing the Active Track**

From the Home screen, touch **Information** > **User Data** > **Tracks** > **Clear Active Track** > **OK**. The track memory is cleared; the current track continues to be recorded.

## **Following the Active Track**

- 1. From the Home screen, touch **Information** > **User Data** > **Tracks** > **Follow Active Track**.
- 2. Touch either the time the current track began recording, or touch **Entire Log**.

## **Navigating a Saved Track**

- 1. From the Home screen, touch **Where To?** > **Tracks**.
- 2. Touch the name of the saved track you want to navigate.
- 3. Touch **Follow Track**.
- 4. Touch **Forward** or **Backward** to follow the track in the direction you prefer.

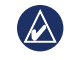

**NOTE:** You can also navigate a saved track from the saved tracks list (**Information** > **User Data** > **Tracks** > **Saved Tracks**).

#### **Editing or Deleting a Saved Track**

- 1. From the Home screen, touch **Information** > **User Data** > **Tracks** > **Saved Tracks**.
- 2. Touch the track you want to edit or delete.
- 3. Touch **Edit Track** 
	- **Name**—change the name of the saved track. **•**
	- **Track Color**—change the color of the saved track **•**
	- **Save Route**—save the saved track as a saved route. **•**
	- **Delete**—to delete the saved track. **•**

## <span id="page-29-0"></span>**Marine Mode: Using the Dashboard**

Use the **Dashboard** to view important data such as navigation and trip information on one screen, without using the chart screens.

## <span id="page-29-1"></span>**Using the Compass Screen**

From the Home screen, touch **Dashboard** > **Compass** to view the Compass screen.

#### **Following a Direct Course or a Route Using the Compass Screen**

After you set a course using **Go To**, or create a route using **Route To**, you can use the Compass screen to follow the course or route.

You can view your current heading and the corrected course on the Compass screen. When you veer off course, the distance between your current heading and the corrected course is called the Course to Steer, and is shaded orange on the compass.

**CAUTION:** Just as on the Navigation chart, a direct course and a corrected course may pass over land or shallow water. Use visual sightings and steer to avoid land, shallow water, and other dangerous objects.

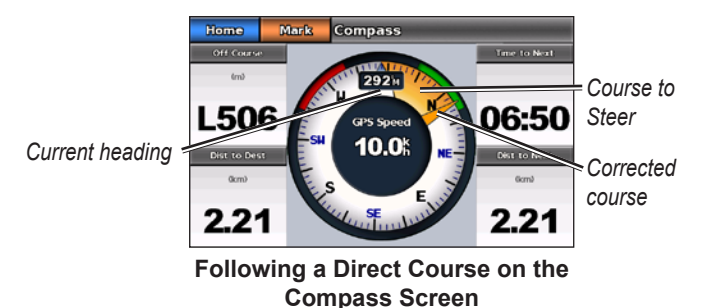

#### **To follow a direct course on the Compass screen:**

- 1. After you set a course, from the Home screen, touch **Dashboard** > **Compass**.
- 2. Follow the orange corrected-course pointer and steer off course to avoid land, shallow water, and other obstacles on the water.
- 3. When you are off course, turn toward the orange correctedcourse pointer to reduce the shaded orange Course to Steer and continue to the next turn in the route or to your destination.

## <span id="page-30-0"></span>**Using the Numbers Screen**

To view important navigation numbers, such as heading and GPS speed, from the Home screen, touch **Dashboard** > **Numbers**. For more information on configuring the Numbers screen, see [page 41.](#page-46-2)

## **Using the Trip Screen**

The Trip screen provides helpful statistics about your trip.

To view the Trip screen, from the Home screen, touch **Dashboard**  $>$  Trip.

#### **Resetting Trip Screen Information**

- 1. From the Trip screen, touch **Menu**.
- 2. Touch an item to reset that category of information on the Trip screen, or touch **Reset All**.

## <span id="page-31-0"></span>**Marine Mode: Viewing Almanac Data**

Use the Information screen to access almanac data about tides and currents, as well as sun and moon (celestial) data.

You can also select tide, current, and celestial information for a specific station directly from the Navigation chart. Touch near the desired station. When the **pointer icon is near the desired** station, touch **Information** and then touch **Tides**, **Currents**, or **Celestial**.

## <span id="page-31-1"></span>**Viewing Tide Station Information**

To view tide information from the Home screen, touch **Information** > **Tides**. Information for the most-recently viewed tide station is shown.

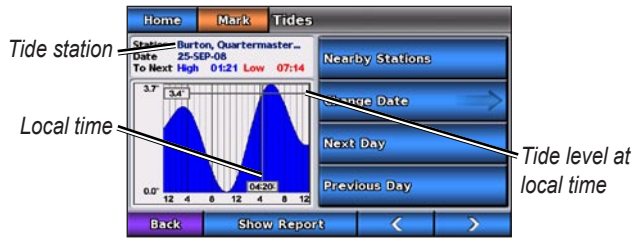

**The Tide Station Graph**

- Touch any point on the tide graph to view the tide level at a different time. You can also drag your finger along the graph to scroll.
- Touch **Nearby Stations** to view other tide stations close to your position.
- Touch Change Date > Manual to view tide information for a different date.
- Touch **Show Report** to view the Tide Report for the selected station. •

## <span id="page-31-2"></span>**Viewing Current Information**

To view current information from the Home screen, touch **Information** > **Currents**. Information for the most-recently viewed current station is shown.

- Touch any point on the tide graph to view the current activity at a different time. You can also drag your finger along the graph to scroll
- Touch **Nearby Stations** to view other current stations close to your present location. •
- Touch **Change Date** > **Manual** to view current information for a different date.
- Touch **Show Report** to view the Current Report for the selected •station.

## <span id="page-32-1"></span><span id="page-32-0"></span>**Viewing Celestial Information**

You can view celestial almanac data for your present location. You can view information about sunrise, sunset, moonrise, moonset, moon phase, and approximate sky view location of the sun and moon.

To view celestial information from the Home screen, touch **Information** > **Celestial**.

- Touch **Change Date** > **Manual** to view information for a different date.
- Touch the left and right arrows to view celestial information for a different time on that date.
- Touch **Moon Phase** to view the moon phase at the specified date and time. Touch **Show Skyview** to return to the celestial sky view.
- Touch **Next Day** or **Previous Day** to view celestial information •for a different day.

## <span id="page-33-0"></span>**Marine Mode: Managing User Data**

To view and manage user data from the Home screen, touch **Information** > **User Data**.

- **Waypoints List**—display a list of all saved waypoints. •
- **Routes**—display a list of saved routes. •
- **Tracks**—display a list of saved tracks. **•**
- **Data Transfer**—transfer waypoints, routes, and tracks, to and from an SD card. **•**
- Clear User Data—erase all user waypoints, routes, and tracks.

## **Transferring Data (Waypoints, Routes, Tracks) to or From an SD Card**

- 1. Insert an SD card into your device (see [page 4](#page-9-1)).
- 2. From the Home screen, touch **Information** > **User Data** > **Data Transfer**.

Select an option:

- **Save To Card**—save waypoints, routes, and tracks to the **•** SD card.
- **Merge From Card**—transfer data from the SD card to the unit and combine it with existing user data. **•**
- **Replace From Card**—overwrite items on your device. **•**

**Copy Built-In Map**—copy the pre-loaded basemap on **•**the GPSMAP 620 to and SD card for use with compatible Garmin PC-software products.

## **Backing up Data to a PC**

- 1. Insert an SD card into your device (see [page 4\)](#page-9-1).
- 2. From the Home screen, touch **Information** > **User Data** > **Data Transfer** > **Save to Card**. A list of user-created data files appears.
- 3. Create a new data file on the card if you have not created one previously. **Touch Add New File** and enter a file name.
- 4. Remove the SD card from the device and insert it into an SD card reader that is attached to a PC.
- 5. From Windows® Explorer, open the Garmin\UserData folder on the SD card.
- 6. Copy the <filename>.ADM file on the card and paste it to any location on the PC.

## **Restoring Backup Data to your Device**

- 1. Copy the <filename>.ADM file from your PC to an SD card in a folder named Garmin\UserData.
- 2. Insert the SD card into your device.
- 3. From the Home screen on your device, touch **Information** > **User Data** > **Data Transfer** > **Replace From Card**.
- 4. Touch the name of the data file you want to restore.

## <span id="page-34-0"></span>**Copying or Merging MapSource® Data to the GPSMAP 620**

#### **Using an SD card:**

- 1. Insert the SD card into your GPSMAP 620 device. The unit places a file on the card that provides information to MapSource to format data. This only needs to be done the first time you copy or merge MapSource data to your device from a specific SD card.
- 2. Check your MapSource version on your PC by clicking **Help** > **About MapSource**. If the version is older than 6.12.2, update to the most current version by clicking **Help** > **Check for Software Updates** or check the Garmin Web site at [www.garmin.com](www.garmin.com
).
- 3. Insert the SD card into an SD card reader that is attached to the PC.
- 4. From MapSource, click on **Transfer** > **Send to Device**.
- 5. From the Send to Device window, select the drive for the SD card reader and the types of data you want to copy to your device.
- 6. Click **Send**.
- 7. Insert the SD card into your device.
- 8. From the Home screen on your device, touch **Information** > **User Data** > **Data Transfer**.
- 9. Touch **Replace From Card** or **Merge From Card** to copy or merge the data into your device.

## **Connecting the device directly to the PC:**

- 1. Power on the unit in marine mode, or switch to marine mode.
- 2. Connect the device to your computer using a mini-USB cable.
- 3. From MapSource, click on **Transfer** > **Send to Device**.
- 4. From the Send to Device window, select the GPSMAP 620.
- 5. Click **Send**.

## <span id="page-35-0"></span>**Marine Mode: Managing Information From Other Vessels**

Use the Information screen to view and manage information about other boats.

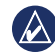

**NOTE:** To view information about other boats, your unit must be connected to an external Automatic Identification System (AIS) or Digital Selective Calling (DSC) device.

## **Viewing AIS Information**

From the Home screen, touch **Information** > **Other Vessels** > **AIS List** to view the Maritime Mobile Service Identities (MMSIs) or names (if the boat is broadcasting a name) of nearby AISequipped boats.

The AIS list is sorted by range, with the nearest boat at the top of the list.

## **Viewing DSC Information**

From the Home screen, touch **Information** > **Other Vessels** > **DSC List** to view a list of all received DSC distress calls and position reports.

By default, the DSC list is sorted by name. To change the sorting of the DSC list, touch **Menu**, then choose a category to sort by:

- **Sort by Name—(default)** show an alphanumerical list of DSC calls and reports, sorted by name. **•**
- **Sort by Time**—show the most recent DSC calls and reports received, sorted and listed chronologically by time and date. Calls and reports with identical time and date information show the same information in the list. **•**
- **Sort by MMSI**—show an alphanumerical list of calls and reports, sorted by MMSI number. **•**
- Sort by Type—separate distress calls from position reports. Shows the most recent calls or reports, sorted chronologically.
### **Using DSC Information**

To edit or interact with DSC distress calls and position reports, select a distress call or position report from the **DSC List**.

- **Edit**—add a name to the DSC call or report to help better **•** identify the vessel by MMSI number.
- **Navigate To**—set the selected DSC call or report as a **•** navigation destination. See [page 13](#page-18-0) for information about navigating to a destination.
- Create Waypoint—mark a waypoint at the position of the selected DSC call or report. See [page 21](#page-26-0) for more information about waypoints.
- **Clear Report**—delete the selected DSC call or report. **•**

#### **Deleting All Received DSC Information**

From the Home screen, touch **Information** > **Other Vessels** > **DSC List** > **Menu** > **Delete All** to delete the list of all received DSC distress calls and position reports.

<span id="page-37-1"></span>Use the Configure menu to configure general unit settings.

Use the Menu screen on various chart screens to configure chartspecific information.

## **Configuring System Settings**

From the Home screen, touch **Configure** > **System**.

**Simulator**—turn Simulator Mode **On** or **Off**. Touch **Setup** to set Simulator options.

**Language**—touch the on-screen language.

**Beeper/Display**—set beeper and display options.

- **Beeper**—touch **Beeper** to set when the unit makes audible sounds. The settings are **Off**, **Alarms Only**, and **On (Key and Alarms)** (default). **•**
- **Display**—touch **Display** to open the display menu. **•**
	- **Backlight Slider**—adjust the intensity of the backlight.  $\circ$
	- **Color Mode**—touch **Color Mode** to select **Day Colors** or **Night Colors**, or touch **Auto** to allow the device to automatically adjust the colors.  $\circ$
- **Volume**—adjust the volume levels. ◦
- Screenshot Capture—toggle the screenshot capture feature on and off. With the screenshot capture on, touch and hold **Home** on any screen to take a screenshot. The screenshot is saved to an inserted SD card.
- <span id="page-37-0"></span>**Calibrate Touch Screen**—touch the dots as they appear to **•** calibrate the touchscreen.

**GPS**—view GPS information and change GPS settings.

- **Skyview**—view the GPS satellite constellation. **•**
- **WAAS/EGNOS**—toggle WAAS (in North America) or EGNOS (in Europe) on or off. WAAS/EGNOS can provide more-accurate GPS position information, however, when using WAAS/EGNOS, the device takes longer to acquire satellites.
- **Speed Filter**—set the speed filter to **On**, **Off**, or **Auto**. The **•** speed filter averages the speed of your boat over a short period of time for smoother speed values.

**System Information**—view system information, restore factory settings, view the event log, and save system information.

- Factory Settings—erase all user settings and return the device to factory default settings.
- **Event Log**—view a list of system events. Select an event to **•**view additional information.

<span id="page-38-0"></span>• Save to Card—only use this option if instructed to do so by a Garmin Product Support Specialist.

**Speed Sources**—specify the sensor used for Wind numbers. Touch **Wind** to toggle between Water (from a water speed sensor) and GPS (from the calculated GPS speed).

**Usage Mode**—change to automotive mode.

### **Changing Units of Measure**

From the Home screen, touch **Configure** > **Units**.

**System Units**—specify system-wide units of measure: **Statute** (mh, ft, ºF), **Metric** (kh, m, ºC), **Nautical** (kt, ft, ºF), or **Custom**. Touch **Custom** to individually define units of measure for:

- **Depth**—set the units of measure for depth to **Feet**, **Fathoms**, or **• Meters**.
- **Temperature**—set units of measure for temperature to **• Fahrenheit (ºF)** or **Celsius (ºC)**.

**NOTE:** You must be receiving NMEA sonar depth data or using a Garmin sounder module to view depth and temperature information.

- **Distance**—set the units of measure for distance readings (**Miles**, **• Kilometers**, or **Nautical Miles**).
- **Speed**—set the units of measure for **Vessel Speed** and for **Wind •**

**Speed** readings (**Miles Per Hour**, **Kilometers Per Hour**, or **Knots**).

- **Elevation**—set the units of measure for elevation readings (**Feet** or **Meters**). •
- **Atmospheric Pressure**—set the units of measure for atmospheric (**Millibars** or **Inches of Mercury**) pressure readings. **•**

**Heading**—set the reference used in calculating heading information.

- **Auto Mag Var (**Automatic Magnetic Variation)—automatically set the magnetic declination for your location.
- True—set true north as the heading reference.
- Grid—set grid north as the heading reference (000°).
- User Mag Var—set a custom magnetic variation value.

**Position Format**—select the coordinate system in which a given location reading appears. Do not change the position format unless you are using a map or chart that specifies a different position format.

**Map Datum**—select the coordinate system in which the map is structured. The default setting is WGS 84. Do not change the map datum unless you are using a map or chart that specifies a different position format.

<span id="page-39-0"></span>**Time**—change time settings.

- **Time Format—**set the time format (12 hour, 24 hour, or UTC) for time readings. **•**
- **Time Zone**—set the time zone displayed for time readings. •

### **Configuring Communications Settings**

From the Home screen, touch **Configure** > **Communications**.

**Port Types**—select the input/output format (**Garmin Data Transfer**, **NMEA Std.** or **NMEA High Speed**) for each port to use when connecting your unit to external NMEA devices, to a computer, or to other Garmin devices.

- **Garmin Data Transfer**—a proprietary data transfer protocol **•** that is used to interface with Garmin computer programs.
- **NMEA Std.**—supports the input or output of standard NMEA 0183 data, DSC, and sonar NMEA input support for the DPT, MTW, and VHW sentences.
- **NMEA High Speed—supports the input or output of high** speed 0183 data for most AIS receivers.

**NMEA 0183 Setup**—enable or disable NMEA 0183 output for route sentences, system sentences, and adjust Garmin NMEA settings.

- **Posn. Precision**—adjust the number of digits (**Two Digits**, **Three Digits**, or **Four Digits**) to the right of the decimal point for transmission of NMEA output.
- Waypoint IDs—select how the unit outputs waypoint identifiers (**Names** or **Numbers**).

#### **Enabling or Disabling NMEA 0183 Output Sentences**

- 1. From the Home screen, touch **Configure** > **Communications** > **NMEA 0183 Setup**.
- 2. Touch a setting (**Route**, **System**, or **Garmin**).
- 3. Touch the NMEA output sentence.
- 4. Touch **Off** to disable, or touch **On** to enable, the NMEA 0183 output sentence.

## **Configuring Alarm Settings**

You can configure the GPSMAP 620 to alert you when certain events occur.

### **Setting Navigation Alarms**

From the Home screen, touch **Configure** > **Alarms** > **Navigation**.

**Arrival**—sets an alarm to sound when you arrive at a predetermined point.

- <span id="page-40-0"></span>**Type**—set the alarm to sound either at the **Destination Only •** or at the **Destination and Turns** (when navigating a route with turns).
- **Activation**—set the criteria for the alarm. The **Distance** setting sounds the alarm when you are a specified distance from the point. The **Time** setting sounds the alarm when you are a specified time from the point. **•**
- **Change Distance/Change Time**—specify the distance or time from the point at which the alarm will sound. **•**

**Anchor Drag**—set an alarm to sound when you drift a specified distance from your current location.

**Off Course—set an alarm to sound when you steer a specified** distance from your current course.

#### **Setting System Alarms**

From the Home screen, touch **Configure** > **Alarms** > **System**.

**Clock**—set an alarm using the system (GPS) clock. The unit must be on for the clock alarm to work.

**GPS Accuracy**—set an alarm to sound when the GPS location accuracy falls outside the specified value.

### **Setting Sonar Alarms**

From the Home screen, touch **Configure** > **Alarms** > **Sonar**.

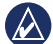

NOTE: You must connect an optional sonar module and a transducer using NMEA 0183 to receive sonar information.

**Shallow Water/Deep Water**—set an alarm to sound when the depth is less than or greater than the specified value.

**Water Temp**—set an alarm to sound when the transducer reports a temperature that is  $2^{\circ}F(1.1^{\circ}C)$  above or below the specified temperature.

## **Configuring My Boat**

From the Home screen, touch **Configure** > **My Boat**.

**Auto Guidance—**select the Auto Guidance parameters for your boat.

- **Safe Depth**—set the minimum depth (using chart depth datum) to allow when calculating an auto-guidance path. A safe depth of less than one meter is not allowed when using Auto Guidance. **•**
- **Safe Height**—set the minimum height (using chart height datum) of a bridge that your boat can safely travel under. •

<span id="page-41-3"></span>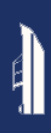

**Keel Offset**—offset the surface reading for the depth of a keel, making it possible to measure depth from the bottom of the keel instead of from the transducer location. Enter a positive number to offset for a keel. Enter a negative number to compensate for a large vessel that may draw several feet of water.

#### **To adjust the Keel Offset:**

- 1. From the Home screen, touch **Configure** > **My Boat** > **Keel Offset**.
- 2. Use the on-screen keyboard to specify the offset.
	- If you are measuring down to the keel (Intelliducer installed at the water line), enter a (+) positive number.
	- If you are measuring up to the water line (Intelliducer installed on the keel), enter a (-) negative number.
- 3. Touch **Done** to accept the number.

**Turn Transition Distance**—set how far before a turn in a route that you transition to the next leg.

## **Configuring Other Vessels**

From the Home screen, touch **Configure** > **Other Vessels**.

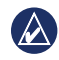

**NOTE:** To configure AIS or DSC information for other boats, your unit must be connected to an external AIS or DSC device.

**AIS**—turn AIS on or off. AIS alerts you to area traffic by providing boat IDs, position, course, and speed for boats that are within range and equipped with a transponder.

**DSC**—turn DSC on or off.

<span id="page-41-1"></span>**AIS Alarm (AIS only)**—set an alarm to sound when other AISequipped vessels are within a specified range. This is used for collision avoidance and can be customized.

- **Range**—change the measured radius of the Safe Zone ring to a specified distance from 500 ft. to 2.0 nm (or 150 m to 3 km, or 500 ft. to 2.0 mi.). **•**
- **Time to (Safe Zone)**—sounds an alarm if AIS determines that a target will intersect the Safe Zone within the defined time interval (ranging from 1 to 24 minutes). **•**

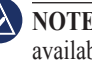

NOTE: Additional AIS and DSC configuration options are available from the Navigation chart options. See [page 36.](#page-41-0)

## <span id="page-41-0"></span>**Configuring Navigation Chart Options**

From the Navigation chart, touch **Menu**.

<span id="page-41-2"></span>**Waypoint and Tracks**—access shortcuts to waypoint and track information. For more information on waypoints and tracks, see [page 21](#page-26-0).

- <span id="page-42-3"></span>• Tracks—toggle tracks on or off.
- **Waypoints List**—view a list of all saved waypoints. **•**
- **New Waypoint**—mark a new waypoint. **•**
- **Active Track**—change active track options, clear the active track, follow the active track, or save the active track. **•**
- Saved Tracks—view the saved tracks list.
- Tracks Display—show or hide tracks on the chart according to color.

<span id="page-42-2"></span>**Other Vessels**—access AIS and DSC shortcuts, as well as chartspecific AIS display settings.

- AIS List—view the AIS list. See page 30.
- **DSC List—view the DSC list. See [page 30](#page-35-0). •**
- AIS Alarm—set the AIS alarm. See [page 36](#page-41-1).
- AIS Display Setup—configure chart-specific AIS display settings.
	- **AIS Display Range—specify the distance from your boat** on the navigation chart where AIS icons are visible.
	- **Projected Heading**—specify the amount of time ahead of an AIS target to project the heading of the AIS target.  $\circ$
	- **Details**—toggle AIS details on the Navigation chart on or off. ◦

**Trails**—show trails behind AIS icons on the Navigation chart for a position history of the other vessel. Specify the amount of time behind each AIS icon you want to maintain a trail. ◦

**Stop Navigation**—stop active navigation.

### <span id="page-42-0"></span>**Configuring Navigation Chart Setup and Appearance**

From the Navigation chart, touch **Menu** > **Navigation Chart Setup**.

**Photos**—enable and configure BlueChart g2 Vision high-resolution satellite imagery. See [page 11](#page-17-0).

**Tides/Currents**—toggle the tide station icons and current station icons on or off.

**Service Points**—toggle the marine services icons on or off.

**Roses**—enable information roses around the boat icon. Touch the rose you want to view on the chart. Touch **None** if you do not want a rose to appear on the chart.

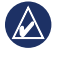

**NOTE:** You must connect an optional NMEA0183 wind sensor to view the True Wind and Apparent Wind roses.

<span id="page-42-1"></span>**Data Bars**—control how charting numbers appear on the screen.

<span id="page-43-2"></span>Choose to show or hide the numbers by category. When set to **Auto**, the overlay numbers appear only when that category is active.

- **Cruising**: GPS speed and GPS heading. **•**
	- **Data Bar Setup**—specify the position of the data bar on the Navigation chart, and specify the contents of the fields.  $\circ$
- **Navigation**: GPS speed, distance to destination, arrival (time), off course, bearing (to destination), and GPS heading. When set to **Auto**, these numbers appear only when navigating to a destination. **•**
	- **Data Bar Setup**—toggle the **Route Leg** data field (shows additional route information) and specify how each data field provides navigation information (by time or by distance).  $\circ$
- **Fishing**: Depth, water temperature, and water speed. Depth, temperature, and water speed are only available when connected to a sonar unit. **•**
- **Sailing**: Water speed, wind speed, wind angle, and Wind Velocity Made Good (VMG). Wind speed, angle and VMG are only available when connected to an optional NMEA 0183 wind sensor. •

**Wind**—choose the type of wind data used in the sailing data fields (apparent or true). ◦

**Chart Appearance**—customize the appearance of the Navigation chart.

- <span id="page-43-0"></span>**Orientation—changes the perspective of the map display: •**
	- **North Up**—set the top of the map display to a north heading.  $\circ$
	- **Head Up**—set the top of the map display according to your heading. The heading line appears vertically on the screen if it is shown.
	- **Course Up—set the map so the direction of navigation is** always up.
- **Detail**—adjust the amount of detail shown on the map. **•**
- <span id="page-43-1"></span>**Heading Line**—draws an extension from the bow of the boat in the direction of travel. **•**
	- **Off**—turn off the heading line.  $\circ$
	- **Distance**—set the distance to the end of the heading line.  $^{\circ}$
	- **Time**—set the amount of time until you reach the end of the heading line.  $^{\circ}$
- **World Map**—toggle between a basic worldmap and a full **•**worldmap, or basemap. The basic worldmap shows costal outlines of the world, with land indicated in yellow. The full

worldmap shows the coastal outlines of the world with the land covered in a low-resolution photo image.

- **Spot Depths**—turn on spot soundings and set a dangerous depth. **•**
- **Symbols—allows customization of the symbols that appear on** the Navigation chart.
	- **Navaid Size**—adjust the size of the symbols shown on the map.  $\circ$
	- **Navaid Type**—set the navaid symbol set: National Oceanic and Atmospheric Administration (NOAA) or International Association of Lighthouse Authorities (IALA).  $\circ$
	- **Land POIs**—toggle Points of Interest (POI) icons shown on land (this option is only available when using a BlueChart g2 Vision SD card).  $^{\circ}$
	- **Light Sectors**—adjust the drawing of light sectors on the map. ◦

### **Configuring Mariner's Eye Options and Mariner's Eye 3D Options**

From the Mariner's Eye screen or the Mariner's Eye 3D screen, touch **Menu**.

**Waypoint and Tracks**—provides access to waypoint and track information shortcuts, as on the Navigation chart. See [page 36](#page-41-0).

- - **NOTE:** The **Tracks Display** configuration option is not available on the Mariner's Eye screen. You need a BlueChart g2 Vision SD card to use this feature.

**Other Vessels**—provides access to AIS and DSC shortcuts, as well as chart-specific AIS display settings, as on the Navigation chart. See [page 36.](#page-41-0)

**Data Bars**—control how charting numbers appear on the screen, as on the Navigation chart. See [page 37](#page-42-0).

**Chart Appearance**—allows customization of the appearance of the Mariner's Eye or Mariner's Eye 3D screen.

- **Color Scheme**—(Mariner's Eye 3D only) allows the setting of the colors used to indicate depth hazards. **•**
	- **Normal**—show the land as seen from the water. ◦
	- **Water Hazard**—indicate shallow water and land with a color scale. Blue indicates deep water, yellow indicates shallow water, and red indicates very shallow water. Green and brown indicate land.  $\circ$
	- **All Hazard**—show land as dark red. ◦

<span id="page-45-0"></span>**Safe Depth**—(Mariner's Eye 3D only) adjust the depth at which red indicates shallow water.

**Lane Width**—adjust the width of the course line drawn when navigating. This setting affects direct navigation (Go To) and routes (Route To), but does not affect automatic guidance (Guide To).

## **Fish Eye 3D Settings**

From the Fish Eye 3D screen, touch **Menu**.

**View**—change the viewpoint. Choose the direction you want the camera to point. For example, if you touch **Port**, the view places the camera to starboard, looking across the boat to port.

**Tracks**—toggle tracks on or off.

**Data Bars**—control how charting numbers appear on the screen, as on the Navigation chart. See [page 37.](#page-42-1)

## **Fishing Chart Settings**

From the Fishing chart, touch **Menu**.

**Waypoint and Tracks**—access shortcuts to waypoint and track information, as on the Navigation chart. See [page 36.](#page-41-2)

**Other Vessels**—access AIS and DSC shortcuts, as well as chartspecific AIS display settings, as on the Navigation chart. See [page 37](#page-42-2).

**Navaids**—toggle all navaids, such as lights and buoys, on or off.

#### **Configuring Fishing Chart Setup and Appearance** From the Fishing chart, touch **Menu** > **Fishing Chart Setup**.

**Roses**—enable information roses around the boat icon, as on the Navigation chart. See [page 37.](#page-42-0)

**Data Bars**—control how charting numbers appear on the screen, as on the Navigation chart. See [page 37](#page-42-1).

**Chart Appearance**—customize the appearance of the Fishing chart.

- Orientation—changes the perspective of the map display, as on the Navigation chart. See [page 38.](#page-43-0)
- **Detail**—adjusts the amount of detail shown on the map. **•**
- **Heading Line**—draws an extension from the bow of the boat in the direction of travel, as on the Navigation chart. See [page 38.](#page-43-1) **•**
- **Navaid Size**—adjusts the size of the symbols shown on the map. **•**
- Navaid Type—sets the navaid symbol set (NOAA or IALA).

### **Configuring the Active Track Options**

From the Home screen, touch **Information** > **User Data** > **Tracks**  > **Active Track Options**.

#### **Record Mode**—select **Off**, **Fill**, or **Wrap**

- Off—does not record a track log.
- **Fill**—records a track log until the track memory is full. **•**
- **Wrap**—continuously records the track log, replacing the oldest track data with new data.

**Interval**—define the frequency at which the track is recorded. Recording more-frequent plots is more accurate, but fills the track log faster.

- **Interval**—set whether the interval is determined by distance, time, or resolution. (Touch **Change** to set the quantity.)
	- **Distance**—record the track based on a distance between points.  $\circ$
- **Time**—record the track based on a time interval. ◦
- **Resolution**—record the track plot based on a variance from your course. This setting is recommended for the most efficient use of memory. The distance value (Change) is the maximum error allowed from the true course before recording a track point. ◦
- **Change**—set the value of the interval.

**Track Color**—set the color of the track plot.

### **Configuring the Numbers Screen**

From the Home screen, touch **Dashboard** > **Numbers** > **Menu** > **Configure**.

- 1. Select the number of data fields you want to show on the Numbers screen. The Numbers screen appears with changeable data fields.
- 2. Touch the data field you want to change.
- 3. Touch the data type you want to appear in the selected data field.
- 4. Repeat steps 3 and 4 until all the data fields contain the information you want.
- 5. Touch **Done**.

# <span id="page-47-0"></span>**Automotive Mode: Getting Started**

## **Step 1: Mount Your GPSMAP 620**

- 1. Place the GPSMAP 620 automotive dash mount on the dashboard of your vehicle.
- 2. Snap the GPSMAP 620 mounting bracket onto the automotive dash mount arm, and place the GPSMAP 620 in the mounting bracket (see [page 2](#page-7-0)).
- 3. Plug the speaker/vehicle power cable into a power outlet in your vehicle. Your unit should turn on automatically, in automotive mode, if it is plugged in and the vehicle is running.

## **Step 2: Configure Your GPSMAP 620**

If your GPSMAP 620 device does not power on automatically, **Power** key to turn it on. Follow the on-screen instructions. Press and hold the **p**ower key to turn off your device.

## **Step 3: Acquire Satellites**

Go outdoors to an open area, away from tall buildings and trees and turn on your GPSMAP 620.

Acquiring satellite signals can take a few minutes. The **bard** bars indicate satellite strength. When at least one of the bars is green,

your GPSMAP 620 has acquired satellite signals. Now you can select a destination and navigate to it.

## **Step 4: Use Your GPSMAP 620**

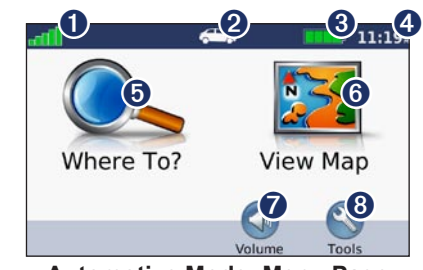

**Automotive Mode: Menu Page**

- ➊ GPS satellite strength.
- Usage mode. Touch this icon to change modes.
- **8** Battery status.
- ➍ Current time. Touch to change time settings.
- **O** Touch to find a destination.
- **O** Touch to view the map.
- $\bullet$  Touch to adjust the volume.
- ➑ Touch to use the tools such as **Settings** and **Custom Routes**.

## <span id="page-48-1"></span><span id="page-48-0"></span>**Finding Your Destination**

The Where To? menu provides several different categories for you to use when searching for addresses, cities, and other locations. The detailed maps loaded in your GPSMAP 620 contain millions of points of interest, such as restaurants, hotels, and auto services.

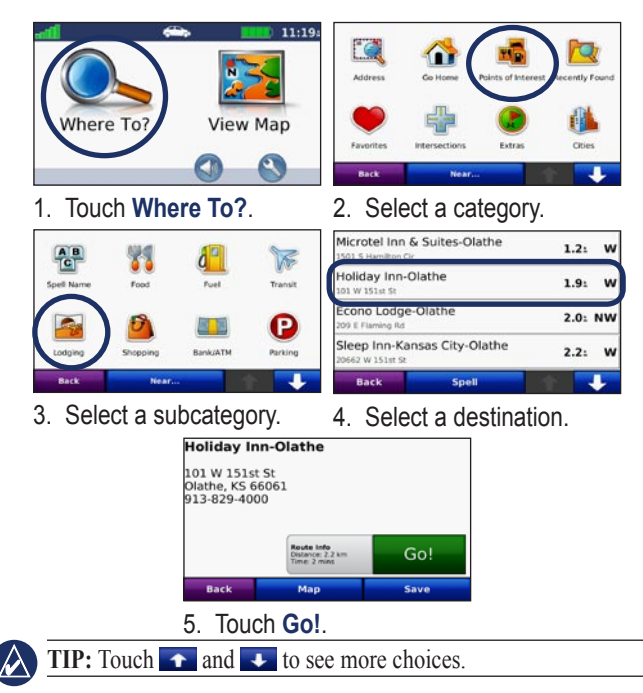

# **Adding a Stop**

You can add a stop (called a Via Point) to your route. The GPSMAP 620 gives you directions to the Via Point and then to your final destination.

- 1. With a route active, touch **Menu** > **Where To?**.
- 2. Search for the extra stop.
- 3. Touch **Go!**.
- 
- 4. Touch **Add as Via Point** to add this stop before your destination. Touch **Set as New Destination** to make this your final destination.

## **Taking a Detour**

- 1. With a route active, touch **Menu**.
- 2. Touch **Detour**.

The GPSMAP 620 attempts to get you back on your original route as quickly as possible. If the route you are currently taking is the only reasonable option, the GPSMAP 620 might not calculate a detour.

## **Stopping the Route**

- 1. With a route active, touch **Menu**.
- 2. Touch **Stop**.

# **Automotive Mode: Where To?**

<span id="page-49-0"></span>The Where To? menu provides several different categories you can use to search for locations. To learn how to perform a simple search, see [page 43](#page-48-0).

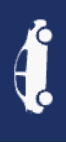

### **Finding an Address**

- **NOTE:** Depending on the version of the maps loaded on your GPSMAP 620, the button names can change and some steps could be ordered differently.
- 1. Touch **Where To?** > **Address**.
- 2. Change the state, country, or province, if necessary.
- 3. Touch **Spell City**, enter the city/postal code, and touch **Done**. Select the city/postal code in the list. (Not all map data provides postal code searching.) If you are unsure of the city, touch **Search All**.
- 4. Enter the number of the address, and touch **Done**.
- 5. Enter the street name, and touch **Done**.
- 6. Select the correct street in the list, if necessary.
- 7. Touch the address, if necessary.

## **Setting a Home Location**

Set your home location for the place you return to most often.

#### 1. Touch **Where To?** > **Go Home**.

- 2. Select an option:
	- Enter your address.
	- Use your current location.
	- Choose from a list of recently found locations.

### **Going Home**

To navigate home after you have set your home location, touch **Where to?** > **Go Home**.

### **Changing Your Home Location**

#### **To set a different home location:**

- 1. Touch **Tools** > **My Data** > **Set Home Location**.
- 2. Select an option:
	- Enter your address.
	- Use your current location. •
	- Choose from a list of recently found locations. •

#### **To edit your home location:**

- 1. Touch **Where To?** > **Favorites** > **All Favorites** > **Home**.
- 2. Touch **Edit**, enter your changes, and touch **Done**.

## <span id="page-50-0"></span>**Go! Page Options**

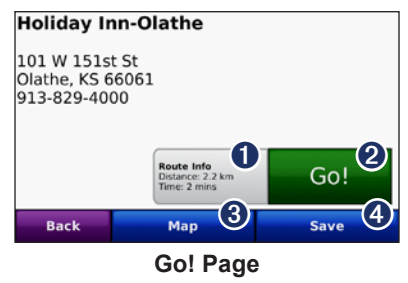

- **ID** Touch to view a turn-by-turn map to this location.
- ➋ Touch to create a turn-by-turn route to this location.
- ➌ Touch to view this location on the map.
- $\bullet$  Touch to save this location to your Favorites.

### **Finding a Place by Spelling the Name**

If you know the name of the destination you are looking for, you can spell it using the on-screen keyboard. You can also enter letters contained in the name to narrow the search.

- 1. Touch **Where To?** > **Points of Interest** > **Spell Name**.
- 2. Using the on-screen keyboard, enter letters of the name of your destination. Touch **Done**.

### **Using the On-Screen Keyboard**

When an on-screen keyboard appears, touch a letter or number to enter it.

Touch  $\overline{\phantom{a}}$  to add a space. Touch  $\overline{\phantom{a}}$  and  $\overline{\phantom{a}}$  to move the cursor. Touch **the delete** a character. Touch and hold  $\bullet$  to erase the entire entry.

Touch **&?%** to enter special characters, such as punctuation marks.

## **Searching Near Another Location**

- 1. Touch **Where To?** > **Near…**.
- 2. Select an option:
	- **Where I Am Now**—search near your current location. **•**
	- **A Different City**—search near the city you enter. **•**
	- **My Current Route**—search along your active route. **•**
	- **My Destination**—search near your current destination. **•**

## **Finding Recently Found Places**

Your GPSMAP 620 stores the last 50 of your recent finds in the Recently Found list. The most-recently viewed places appear at the top of the list. Touch **Where To?** > **Recently Found** to view your recently found items.

### <span id="page-51-0"></span>**Deleting Recently Found Places**

To remove all places from the Recently Found list, touch **Clear** > **Yes**.

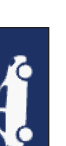

A **NOTE:** When you touch **Clear**, all items in the list are removed. This process does not delete the actual place from your GPSMAP 620.

# **Fa vorites**

You can save places in your **Favorites** so you can quickly find them and create routes to them. Your home location is also stored in **Favorites**.

### **Saving Your Current Location**

From the Map page, touch the vehicle icon  $\left(\blacksquare\right)$ . Touch **Save Location** to save your current location.

### **Saving Places You Find**

- 1. From the Go! page, touch **Save**.
- 2. Touch **OK**. The place is saved in **Favorites**.

### **Finding Saved Places**

- 1. Touch **Where To?**.
- 2. Touch **Favorites**. Your saved locations are listed.

### **Editing Saved Places**

- 1. Touch **Where To?** > **Favorites**.
- 2. Select the category and the location you want to edit.
- 3. Touch **Edit**.
- 4. Touch an item to edit:
	- **Change Name**—enter a new name, and touch **Done**. **•**
	- **Attach Photo**—select a picture that you have loaded **•** on your GPSMAP 620 or on an SD card to assign to the location.
	- **Change Map Symbol**—touch a new symbol used to mark **•** this location on the map.
	- **Change Phone Number**—enter a phone number, and touch **• Done**.
	- **Change Categories**—select another category for the **•** location.
	- **Delete**—touch **Yes** to remove this item from the Favorites **•** list.

## **Finding a Place Using the Map**

Use the Browse Map page to view different parts of the map. Touch **Where To?** > **Browse Map**.

### **Tips for Browsing the Map**

• Touch the map, and drag to view different parts of the map.

- <span id="page-52-0"></span>• Touch  $\triangleq$  and  $\triangleq$  to zoom in and out.
- Touch any object on the map. An arrow appears pointing at the object. Touch **Save** to save this location. •
- Touch **Go!** to navigate to the location.
- If the GPS mode is off, touch **Set Loc** to set your simulated location to the selected location (see page 53).

## **Using Custom Routes**

Touch **Where To?** > **Custom Routes**. Select the route you want to take, and touch **Go!**.

### **Creating a Custom Route**

Use your GPSMAP 620 to create and save routes before your next trip. You can save up to 10 routes.

- 1. Touch **Where To?** (or **Tools**) > **Custom Routes** > **New**.
- 2. Touch **Add New Start Point**.
- 3. Find a location for your start point, and touch **Select**.
- 4. Touch **Add New End Point**.
- 5. Find a location for your end point, and touch **Select**.
- 6. Touch to add another location to your route. Touch  $\blacksquare$  to remove a location.
- 7. Touch **Next** to calculate your route and view it on the map.
- 8. Touch **Save** to save the route and exit.

### **Editing Custom Routes**

- 1. Touch **Where To?** (or **Tools**) > **Custom Routes**.
- 2. Select the route you want to edit.
- 3. Touch **Edit**.
- 4. Touch an option to edit the route:
	- **Change Name**—enter a new name, and touch **Done**. **•**
	- **Add/Remove Points**—add or remove points from the route. **•**
	- **Manually Reorder Points**—change the order of points along your route. **•**
	- **Optimally Reorder Points** automatically order the points. **•**
	- **Recalculate**—change the route preference to calculate by **•** faster time, shorter distance, or off road.
	- **Delete**—remove this route.

Your changes are automatically saved when you exit any of the route edit pages.

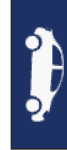

### <span id="page-53-0"></span>**Entering Coordinates**

If you know the geographic coordinates of your destination, you can use your GPSMAP 620 to navigate to your destination using the latitude and longitude coordinates (or other coordinate formats). This can be especially helpful when geocaching.

- 1. Touch **Where To?** > **Coordinates**.
- 2. Touch **Format** to select the correct coordinate format for the type of map you are using.
- 3. Touch a direction field to select a new direction.
- 4. Touch a numeric field to enter the coordinates, and touch **Done**.
- 5. After you have entered the proper coordinates, touch **Next**.

### **Navigating Off Road**

If you are not following roadways as you navigate, use Off Road mode. Touch **Tools** > **Settings** > **Navigation** > **Route Preference**   $>$  **Off Road**  $>$  **OK**.

# <span id="page-54-0"></span>**Automotive Mode: Using the Map**

Your route is marked with a magenta line. As you travel, your GPSMAP 620 guides you to your destination with voice prompts, arrows on the map, and directions at the top of the map. A checkered flag marks your destination. If you depart from the original route, your GPSMAP 620 recalculates the route and provides new directions.

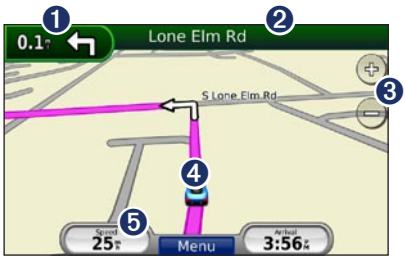

**Automotive Mode: Map Page**

**Tip:** A speed limit icon could appear as you travel on major roadways. This icon displays the current speed limit of the roadway.

- **t** Touch to view the next turn.
- **2** Touch to view the turn list.
- **8** Touch to zoom in and zoom out.
- $\bullet$  Touch the vehicle icon to view the Where Am I? page.
- $\bullet$  Touch to view the Trip Computer.

### **Next Turn**

When you are navigating a route, the next turn shows the turn on the map and the distance and time left before you reach the turn.

To view an upcoming turn on the map, touch the turn indicator on the map, or touch any turn from the turn list.

### **Turn List**

When you are navigating a route, the turn list displays turn-by-turn instructions for your entire route and the distance between turns.

Touch the text bar on the top of the map to open the turn list. Touch a turn on the list to view the instruction for that turn. Touch **Show Map** to view the entire route on the browse map page.

### <span id="page-55-0"></span>**Trip Computer**

The trip computer displays your current speed and provides helpful statistics about your trip. To view the trip computer, touch the **Speed** field on the map.

If you make frequent stops, leave the GPSMAP 620 turned on so it can accurately measure elapsed time during the trip.

#### **Resetting the Trip Computer**

Reset the trip computer before beginning a trip. From the map, touch the **Speed** field. Touch **Reset Trip** to reset the information on the trip computer. Touch **Reset Max** to reset the maximum speed.

# <span id="page-56-1"></span><span id="page-56-0"></span>**Automotive Mode: Managing Files**

You can store files, such as JPEG image files, in the internal memory on the GPSMAP 620 or on an SD card.

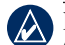

**A NOTE:** The GPSMAP 620 is not compatible with Windows® 95, 98, Me, or Windows NT®. It is also not compatible with Mac® OS 10.3 and earlier. This is a common limitation of most USB mass storage devices.

The GPSMAP 620 supports the following file types:

- JPEG and JPG image files. •
- Maps and GPX waypoint files from MapSource: see [page 58](#page-63-0). •

## **Loading Files**

### **Step 1: Connect the USB Cable**

Connect the mini-USB connector to the back of the GPSMAP 620. Connect the larger end of the cable to an available USB port on your computer.

**NOTE:** Some operating systems or computers with multiple network drives cannot display the GPSMAP 620 drives. See your operating system Help file to learn how to map the drives.

Your GPSMAP 620 and SD card appear as removable drives

in My Computer on Windows computers and as mounted volumes on Mac computers.

### **Step 2: Transfer Files to Your GPSMAP 620**

Copy and paste files from your computer into the GPSMAP 620 drives/volumes.

- 1. Browse your computer for the file you want to copy.
- 2. Highlight the file, and click **Edit** > **Copy**.
- 3. Open the "Garmin" or SD card drive/volume.
- 4. Click **Edit** > **Paste**. The file appears in the list of files in the GPSMAP 620 memory or on the SD card.

### **Step 3: Eject and Unplug the USB Cable**

When you are finished transferring files, click  $\leq$  in your toolbar (system tray), or drag the volume icon to the **Trash**  $\Box$  on Mac computers. Unplug your GPSMAP 620 from your computer.

## **Deleting Files**

Connect the GPSMAP 620 to your computer, and open the GPSMAP 620 or SD card drive/volume. Highlight the file you want to delete, and press the **Delete** key on the computer keyboard.

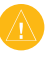

**CAUTION:** If you do not know the purpose of a file, do not delete it. Your GPSMAP 620 memory contains important system files that should not be deleted.

# <span id="page-57-0"></span>**Automotive Mode: Using the Tools**

The Tools menu provides many features that are helpful when you are traveling. From the Menu page, touch **Tools** to access the Tools menu.

# **Settings**

For information about the settings, see page 53.

## **Where Am I?**

Touch **Where Am I?** to view current location information, including hospitals, police stations, and fuel. This feature is helpful if you need to tell emergency personnel your location. Touch **Save Location** to save your current location.

## **Picture Viewer**

Use the picture viewer to view pictures that you have stored in your GPSMAP 620 or on an SD card.

See [page 51](#page-56-0) for more information about loading pictures to your GPSMAP 620.

- 1. Touch **Tools** > **Picture Viewer**.
- 2. Touch a picture to view a larger image of it.
- 3. Touch the arrows to view all the images.

### **Viewing a Slide Show**

Touch **Slide Show** to start a slide show, which displays each image for a few moments and then displays the next image.

Touch anywhere on the screen to stop the slide show. Touch **Stop** to return to the list of pictures. Touch **Resume** to resume the slide show. Touch  $\pm$  and  $\pm$  to zoom out and to zoom in.

### **Navigating to a Picture**

If a picture contains location information, touch **Info**, and then touch **Go!** to create a route to it.

## **My Data**

Touch **Tools** > **My Data** to manage and delete your saved data, such as your Favorites.

# <span id="page-58-0"></span>**Automotive Mode: Advanced Configuration**

- 1. Touch **Tools** > **Settings**.
- 2. Touch the setting you want to change.
- 3. Touch the button under the setting name to change it.

## **Changing the System Settings**

Touch **Tools** > **Settings** > **System**.

**GPS Simulator**—turn on the simulator to turn off the GPS mode and simulate navigation, and to save battery power.

**Usage Mode**—change to marine mode.

**Units**—change units of measure to **Kilometers** or **Miles**.

**Keyboard**—touch **QWERTY** for a layout similar to a computer keyboard, or touch **ABC** for an alphabetical layout.

**About**—display the GPSMAP 620 software version number, the unit ID number, and the audio version number. You need this information when you update the system software or purchase additional map data (see [page 58\)](#page-63-0).

**Restore—restore** the system settings.

### **Changing the Navigation Settings**

Touch **Tools** > **Settings** > **Navigation**.

**Route Preference**—select a preference for calculating your route:

- Faster Time—to calculate routes that are faster to drive but can be longer in distance.
- Shorter Distance—to calculate routes that are shorter in distance but can take more time to drive.
- Off Road—to calculate point-to-point routes (without roads). **Avoidances**—select the road types you want to avoid on your routes.

**Restore**—restore the original navigation settings.

#### **Adjusting the Display Settings** Touch **Tools** > **Settings** > **Display**.

**Color Mode**—select **Daytime** for a light background, **Nighttime**  for a dark background, or **Auto** to automatically switch between the two.

**Screen Shot—turn on Screen Shot mode. Touch to take a** screen shot. The picture bitmap file is saved in the Garmin\scrn folder on the GPSMAP 620 drive.

<span id="page-59-0"></span>**Brightness**—adjust the backlight brightness level. Reducing the backlight brightness increases your battery life.

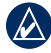

**TIP:** you can also adjust the brightness level from any screen by pressing and quickly releasing the **Power** key

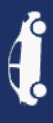

**Restore**—restore the original display settings.

## **Adjusting the Volume**

From the Menu page, touch **Volume**. Touch  $\Box$  and  $\div$  to adjust the volume. Touch the box next to **Mute** to mute all audio.

## **Adjusting the Backlight**

- 1. From any screen, press and quickly release the **b** Power key.
- 2. Touch **a** and **t** to adjust the backlight.

## **Updating the Time Settings**

Touch **Tools** > **Settings** > **Time**.

**Time Format**—select a 12-hour, 24-hour, or UTC time format.

**Current Time**—manually set the time on your GPSMAP 620. Select **Automatic** to have the GPSMAP 620 set the time based on your location.

**Restore**—restore the original time settings.

# **Setting the Languages**

Touch **Tools** > **Settings** > **Language**.

**Voice**—change the language for voice prompts.

**Text**—change all on-screen text to the selected language. Changing the text language does not change the language of user-entered data or map data, such as street names.

**Keyboard**—select the keyboard for your language. You can also change the keyboard language mode from any keyboard by touching the **Mode** button.

**Restore—**restore the original language settings.

#### **Changing the Map Settings** Touch **Tools** > **Settings** > **Map**.

**Map Detail**—adjust the amount of detail shown on the map. Showing more detail can cause the map to redraw slower.

**Map View**—select a map perspective.

- **Track Up**—display the map in two dimensions (2D) with your **•** direction of travel at the top.
- North Up—display the map in 2D with North at the top.
- **3D**—display the map in three dimensions (3D) in Track Up. **•**

<span id="page-60-0"></span>**Vehicle**—touch **Change** to change the icon used to display your position on the map. Touch the icon you want to use, and then touch **OK**. Download additional vehicle icons at [www.garmingarage.com.](www.garmingarage.com)

**Trip Log**—show or hide the log of your travels. To clear your trip log, touch **Tools** > **My Data** > **Clear Trip Log**.

**Map Info**—view the maps and the version of each map loaded on your GPSMAP 620. Touch a map to enable (check mark) or disable (no check mark) that map.

**Restore**—restore the original map settings.

### **Changing Security Settings**

Touch **Tools** > **Settings** > **Security**.

**Safe Mode**—turn the safe mode on or off. When your vehicle is moving, Safe mode disables all functions that require significant operator attention and could become a distraction while driving.

**Restore**—restore the original security settings.

### **Restoring All Settings**

- 1. Touch **Tools** > **Settings**.
- 2. Touch **Restore**.
- 3. Touch **Yes**.

*GPSMAP 620 Owner's Manual 55*

# **Appendix**

### <span id="page-61-0"></span>**Calibrating the Screen**

Power the unit on in Marine Mode, or switch to Marine Mode. See [page 32](#page-37-0) for calibration instructions.

## **Resetting Your GPSMAP 620**

If your GPSMAP 620 stops responding, turn off the GPSMAP 620, and then turn it back on. If this does not help, reset your GPSMAP 620 by removing and re-connecting the battery.

## **Updating the Software**

- 1. Go to www.garmin.com/products/webupdater, and download WebUpdater to your computer.
- 2. Connect the GPSMAP 620 to your computer using the mini-USB cable.
- 3. Run WebUpdater, and follow the on-screen instructions.

After confirming that you want to perform an update, WebUpdater automatically downloads the update and installs it on your GPSMAP 620.

### **Clearing User Data**

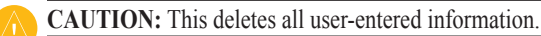

- 1. Hold your finger on the upper-left corner of the GPSMAP 620 screen while turning on the GPSMAP 620.
- 2. Keep your finger pressed on the screen until the pop-up window appears.
- 3. Touch **Yes** to clear all user data.

All original settings are restored. Any items that you have saved are erased.

## **Battery Information**

To maximize the life of the battery, do not leave your GPSMAP 620 in direct sunlight, and avoid prolonged exposure to excessive heat.

The battery icon in the corner of the Menu page and the Home screen indicates the status of the GPSMAP 620 battery. To increase the accuracy of the battery gauge, fully discharge the battery and then fully charge it. Do not unplug the GPSMAP 620 until it is totally charged.

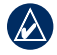

**NOTE:** If the device will not used for extended period of time (longer than one week), remove the battery pack.

## <span id="page-62-1"></span>**Charging Your GPSMAP 620**

- Before using the GPSMAP 620 for the first time, charge the battery for at least six hours.
- Place the GPSMAP 620 in either the automotive mounting bracket or the marine mounting bracket with the bracket connected to power. The vehicle or vessel key may need to be turned to ON/ACC for the GPSMAP 620 to charge.
- Connect the included AC adapter to the GPSMAP 620 and a wall outlet.

### <span id="page-62-0"></span>**Changing the Fuse on the Automotive Mount**

**CAUTION:** When replacing the fuse, do not lose any of the small pieces and ensure they are put back in the proper place.

If your unit will not charge in your vehicle, you might need to replace the fuse located at the tip of the vehicle adapter.

- 1. Unscrew the black, round end piece, and remove it.
- 2. Remove the fuse (glass and silver cylinder), and replace it with a 1.5 A fast-blow fuse.
- 3. Ensure that the silver tip is placed in the black end piece. Screw on the black end piece.

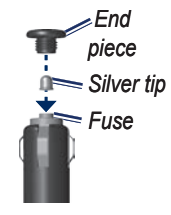

# **Caring for Your GPSMAP 620**

Your GPSMAP 620 contains sensitive electronic components that can be permanently damaged if exposed to excessive shock or vibration. To minimize the risk of damage to your GPSMAP 620, avoid dropping your unit and operating it in high-shock and highvibration environments.

### **Cleaning the Unit**

The GPSMAP 620 is constructed of high-quality materials and does not require user maintenance other than cleaning. Clean the outer casing of the unit (not the touchscreen) using a cloth dampened with a mild detergent solution, and then wipe it dry. Avoid chemical cleaners and solvents that can damage plastic components.

### **Cleaning the Touch Screen**

Clean the touchscreen with a soft, clean, lint-free cloth. Use water, isopropyl alcohol, or eyeglass cleaner, if needed. Apply the liquid to the cloth, and then gently wipe the touchscreen. *End*

### <span id="page-63-1"></span>**Protecting Your GPSMAP 620**

- Do not store the GPSMAP 620 where prolonged exposure to extreme temperatures can occur, because it can cause permanent damage. •
- Although a PDA stylus can be used to operate the touchscreen, never attempt this while operating a vehicle. Never use a hard or sharp object to operate the touchscreen because damage might result. •

#### **Water Immersion**

The unit is waterproof to IEC Standard 60529 IPX7. It can withstand immersion in 1 meter of water for 30 minutes. Prolonged submersion can cause damage to the unit. After submersion, be certain to wipe and air dry the unit before reuse.

### **Avoiding Theft**

- To avoid theft, remove the unit and mount from sight when not in use.
- Do not keep your unit in the glove compartment. •
- Register your product at http://my.garmin.com. •

## <span id="page-63-0"></span>**Additional Maps**

You can purchase additional MapSource map data from Garmin and load the maps in your GPSMAP 620 internal memory or on an optional memory card.

To determine the versions of the maps that are loaded on your GPSMAP 620, open the Menu page. Touch **Tools** > **Settings** > **Map** > **Map Info**. Check <www.garmin.com/unlock/update.jsp> to see if an update for your map software is available. To enable additional maps, you need your unit ID (see page 53) and serial number (located near the power connector).

To load maps or waypoints in your GPSMAP 620 memory or on your memory card, select the name for your GPSMAP 620 drive or memory card drive. Refer to the MapSource Help file for more information.

### **About GPS Satellite Signals**

Your GPSMAP 620 must acquire GPS (Global Positioning System) satellite signals in order to navigate. If you are indoors, near tall buildings or trees, or in a parking garage, your GPSMAP 620 may not acquire satellites. Go outside to an area free from tall obstructions to use your GPSMAP 620.

<span id="page-64-0"></span>When your GPSMAP 620 has acquired satellite signals, the signal strength bars on the Home screen (or Menu page) are green. When it loses satellite signals, the bars turn red or clear.

For more information about GPS, go to www.garmin.com /aboutGPS.

### **Extras and Optional Accessories**

For more information about optional accessories, go to http://buy .garmin.com or www.garmin.com/extras, or contact your Garmin dealer.

### **Specifications**

**Physical size:**  $W \times H \times D$ : 6 in.  $\times$  4 in.  $\times$  1  $\frac{7}{8}$  in.

 $(151 \text{ mm} \times 102.49 \text{ mm} \times 47.25 \text{ mm})$ 

**Weight:** 17.3 oz. (490.4 g)

**Display:**  $5\frac{3}{16}$  in. (132 mm) diagonal,  $800 \times 480$  pixels; bright WVGA landscape display; white backlight; touchscreen

**Case**: Waterproof to IEC 529-IPX-7

- **Operating temperature range:** From 5°F to 131°F (from -15°C) to  $55^{\circ}$ C)
- **Charging temperature range**: From 32°F to 113°F (from 0°C to  $45^{\circ}$ C)
- **Data storage**: Internal memory and optional removable SD card. Data stored indefinitely.
- **Computer interface**: USB 2.0 high-speed and full-speed mass storage

**Operating system**: Garmin

**Charge time**: Approximately 6 hours

**Power input**: 11–32 Vdc, vehicle power using vehicle power cable, or AC power using the included AC adapter.

**Usage**: 12 W max.

**Battery life:** Up to 9 hours with minimum backlight, and up to 5 hours with maximum backlight.

**Battery type**: User-replaceable rechargeable lithium-ion battery

**GPS receiver**: High-sensitivity

#### **Acquisition times**\*:

Warm: <1 sec.

Cold:  $\leq$ 33 sec.

Factory Reset: <36 sec.

\*Average acquisition times for a stationary receiver with a clear view of the sky.

Compass-safe distance: 17 in. (43.18 cm)

## <span id="page-65-0"></span>**Declaration of Conformity**

Hereby, Garmin declares that this GPSMAP 620 product is in compliance with the essential requirements and other relevant provisions of Directive 1999/5/EC. To view the full Declaration of Conformity, go to the Web site for your Garmin product at www.garmin.com.

## **Software License Agreement**

BY USING THE GPSMAP 620, YOU AGREE TO BE BOUND BY THE TERMS AND CONDITIONS OF THE FOLLOWING SOFTWARE LICENSE AGREEMENT. PLEASE READ THIS AGREEMENT CAREFULLY.

Garmin grants you a limited license to use the software embedded in this device (the "Software") in binary executable form in the normal operation of the product. Title, ownership rights, and intellectual property rights in and to the Software remain in Garmin.

You acknowledge that the Software is the property of Garmin and is protected under the United States of America copyright laws and international copyright treaties. You further acknowledge that the structure, organization, and code of the Software are valuable trade secrets of Garmin and that the Software in source code form remains a valuable trade secret of Garmin. You agree not to decompile, disassemble, modify, reverse assemble, reverse engineer, or reduce to human readable form the Software or any part thereof or create any derivative works based on the Software. You agree not to export or re-export the Software to any country in violation of the export control laws of the United States of America.

# **Troubleshooting**

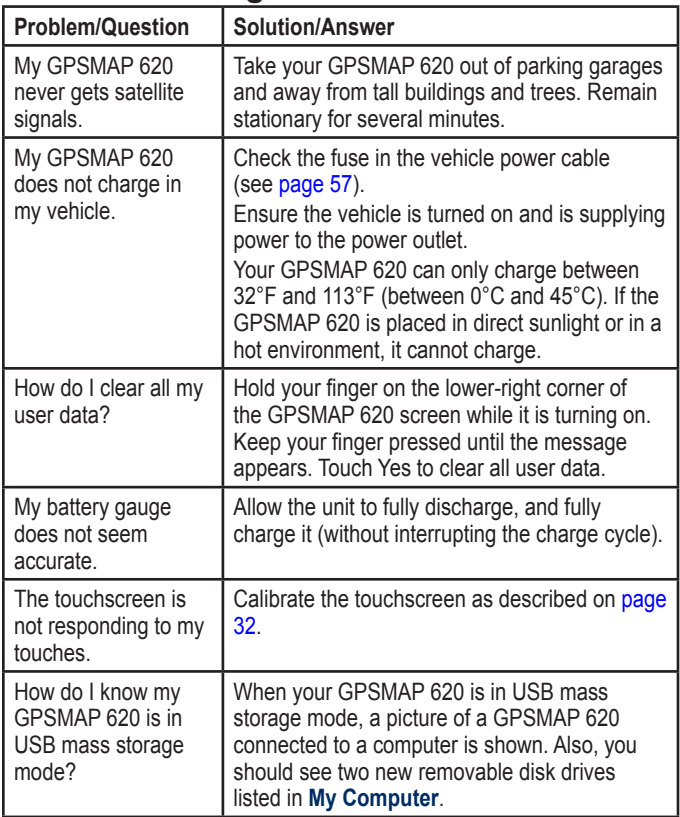

<span id="page-66-0"></span>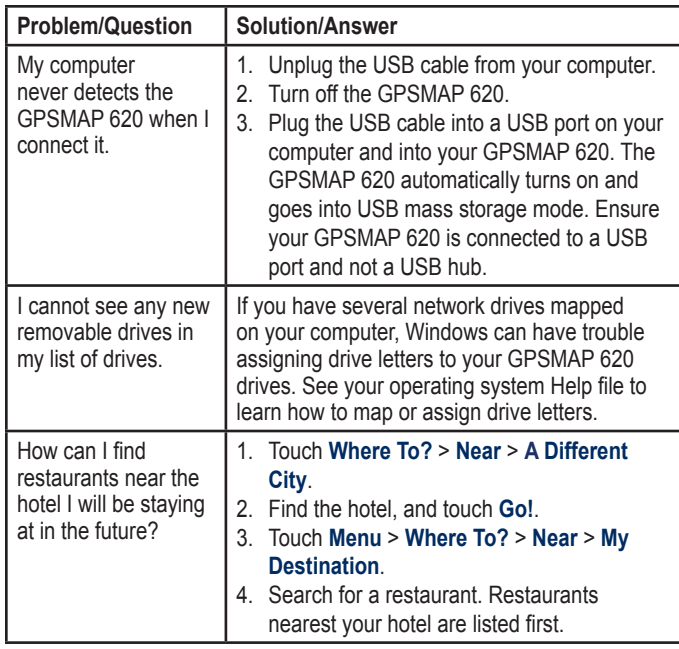

### **Messages and Alarms (Marine Mode)**

**Boat is not Moving Fast Enough to Calibrate**—(speed sensor) appears during water speed calibration. Check the speed wheel for blockage and calibrate again. If the wheel is clear, calibrate again and increase speed.

**Can't Read User Card**—cannot read card when attempting a user data transfer.

**Can't Unlock Maps**—maps are locked and cannot be used on this unit.

**Can't Write User Card**— cannot write card when attempting a user data transfer.

**Database Error**—general database error. Contact product support.

**Lost Satellite Reception**—the unit has lost satellite reception. Make sure you have a clear view of the sky.

**NMEA Depth Is Below Transducer**—(sonar) the NMEA depth input is using the DBT sentence which does not include keel offset.

**Maps Fit, Some Maps Will Not Be Drawn**—there are more maps present on the SD card than what the unit can support. Some of the maps on the card will not be drawn or used to find map features.

# **Index**

#### **Symbols**

2-D, 3-D map view [54](#page-59-0)

#### **A**

accessories [59](#page-64-0) additional maps [58](#page-63-1) addresses [44](#page-49-0) add turn [15](#page-20-0) AIS [30,](#page-35-1) [36](#page-41-3) alarms [61](#page-66-0) deep water [35](#page-40-0) fish [35](#page-40-0) shallow water [35](#page-40-0) sonar [35](#page-40-0) system [35](#page-40-0) water temp [35](#page-40-0) attaching a photo to a location [46](#page-51-0) audio version [53](#page-58-0) auto guidance [10](#page-15-0), [35](#page-40-0) auto mag var [33](#page-38-0) avoiding road types [53](#page-58-0) theft [58](#page-63-1)

**B** background color [53](#page-58-0) backing up data [28](#page-33-0) battery [56](#page-61-0) status [5](#page-10-0) battery information [56](#page-61-0) beeper options [32](#page-37-1) blend [12](#page-17-1) BlueChart [10](#page-15-0) brightness [54](#page-59-0) browsing the map [46](#page-51-0)

#### **C**

caring for your GPSMAP 620 [57](#page-62-1) celestial information [27](#page-32-0) charging your GPSMAP 620 [57,](#page-62-1) [60](#page-65-0) chart fishing [8](#page-13-0) charts fish eye 3D [8,](#page-13-0) [10](#page-15-0) fishing [10](#page-15-0) mariner's eye [8,](#page-13-0) [10](#page-15-0) navigation [8](#page-13-0) colors mariner's eye [40](#page-45-0) communications settings [34](#page-39-0) computer connection [51](#page-56-1) configuring [5](#page-10-0), [42](#page-47-0)

coordinates [48](#page-53-0) course up [38](#page-43-2) cruising [38](#page-43-2) current location, save [46](#page-51-0) current stations [26](#page-31-0)

#### **D**

data transfer [28](#page-33-0) Declaration of Conformity [60](#page-65-0) deleting all user data [56](#page-61-0) character [45](#page-50-0) Favorites [46](#page-51-0), [47](#page-52-0) files [51](#page-56-1) recent finds list [46](#page-51-0) route [47](#page-52-0) depth [33](#page-38-0) detail maps [55](#page-60-0) detour [43](#page-48-1) display settings [53](#page-58-0) driving directions [49](#page-54-0) DSC [30,](#page-35-1) [36](#page-41-3)

#### **E**

elevation unit settings [33](#page-38-0) event log [32](#page-37-1) extras [59](#page-64-0)[–60](#page-65-0)

#### **F**

Favorites [46](#page-51-0) files [51–](#page-56-1)[52](#page-57-0) deleting [51](#page-56-1) supported types [51](#page-56-1) transferring [51](#page-56-1) finding places [6](#page-11-0), [43](#page-48-1) by address [44](#page-49-0) by name [45](#page-50-0) by postal code [44](#page-49-0) near another location [45](#page-50-0) recent selections [45](#page-50-0) saved places (Favorites) [46](#page-51-0) fishing [38](#page-43-2) fuse, changing [57](#page-62-1)

#### **G**

geocaching [48](#page-53-0) Go! page options [45](#page-50-0) go home [44](#page-49-0) GPS [32](#page-37-1) about GPS [5](#page-10-0), [58](#page-63-1) off/on [53](#page-58-0) GPSMAP 620 charging [57](#page-62-1) cleaning [57](#page-62-1) mounting [5,](#page-10-0) [42](#page-47-0), [58](#page-63-1) protecting [58](#page-63-1) resetting [56](#page-61-0) grid north [33](#page-38-0)

*62 GPSMAP 620 Owner's Manual*

#### **H**

heading [3](#page-38-0)3 heading line [3](#page-43-2)8 head up [3](#page-43-2) 8 home setting a location 4 [4](#page-49-0) home screen [5](#page-10-0)

#### **I**

ID number waypoints [3](#page-39-0) 4

#### **J**

JPEG image files 5 [1](#page-56-1)

#### **K**

keel offset adjusting 3 [6](#page-41-3) keyboard [4](#page-50-0) 5 language mode [5](#page-59-0) 4 layout 5 [3](#page-58-0) kilometers [5](#page-58-0) 3

#### **L**

land only 1 [2](#page-17-1) lane width 4 [0](#page-45-0) language changing 3 [2](#page-37-1) language settings [5](#page-59-0) 4 lithium-ion battery [5](#page-61-0)6, 5[9](#page-64-0)

#### **M**

#### **N**

navigation 3[8](#page-43-2),[4](#page-54-0)9 mode [5](#page-58-0) 3 settings [5](#page-58-0)3 navigation chart [8](#page-13-0) nearby stations [2](#page-31-0)6 next turn [4](#page-54-0) 9 NMEA [3](#page-39-0) 4 north up [3](#page-43-2) 8 numbers viewing 2 [6](#page-31-0)

#### **O**

off heading line 3[8](#page-43-2) off road, routing 4[7](#page-52-0), 4[8,](#page-53-0) [5](#page-58-0)3 on-screen keyboard [4](#page-50-0) 5 other boats [3](#page-41-3) 6 output, audio [5](#page-59-0) 4 overlay numbers 3 [3](#page-38-0), 3 [7](#page-42-3)

#### **P**

panning [8](#page-13-0) photos [1](#page-17-1) 2 points of interest [4](#page-50-0) 5 port types [3](#page-39-0) 4 position 3 [3](#page-38-0) position icon [5](#page-60-0) 5 posn precision [3](#page-39-0) 4 pressure unit settings 3 [3](#page-38-0)

#### **Q**

QWERTY keyboard 5 [3](#page-58-0)

#### **R**

range rings [4](#page-45-0) 0 recently found locations 4 [5](#page-50-0) registering [5](#page-63-1) 8 resetting the max speed [5](#page-55-0)0 the trip data 5[0](#page-55-0) your GPSMAP 620 [5](#page-61-0) 6 rings 4 [0](#page-45-0) routes adding a stop [4](#page-48-1) 3 cancel [1](#page-21-0) 6 custom 4 [7](#page-52-0) – [4](#page-53-0) 8 editing [4](#page-52-0)7 off road 5 [3](#page-58-0) preferences [5](#page-58-0) 3 simulating 5 [3](#page-58-0) stopping [7,](#page-12-0) 4[3](#page-48-1), [5](#page-59-0)4 viewing [2](#page-33-0) 8

#### **S**

safe depth [3](#page-40-0)5, [4](#page-45-0)0 safe height 3 [5](#page-40-0) safe mode [5](#page-60-0) 5 safe zone [3](#page-41-3) 6 sailing 3 [8](#page-43-2) satellite

imagery 1 [2](#page-17-1) satellite signals [5](#page-64-0)8, 59 saving places you find [4](#page-51-0) 6 your current location 4[6,](#page-51-0) [4](#page-52-0)7, 5[2](#page-57-0) screen brightness [5](#page-59-0) 4 screen shots [5](#page-58-0) 3 SD cards using [2](#page-33-0) 8 search area [4](#page-50-0) 5 security settings [5](#page-60-0)5 settings restoring [5](#page-60-0) 5 setting your location [4](#page-52-0) 7 show report [2](#page-31-0)6 simulating a route [5](#page-58-0)3 simulator mode 3[2](#page-37-1) software license agreement [6](#page-65-0)0 updating 5 [6](#page-61-0) version [5](#page-58-0) 3 speed filter 3 [2](#page-37-1) speed limit icon [4](#page-54-0) 9 speed unit settings [3](#page-38-0) 3 storing the GPSMAP 620 5[8](#page-63-1) sunrise/sunset [2](#page-32-0)7 supported file types [5](#page-56-1) 1 system settings [5](#page-58-0)3

**T** temperature 3 [3](#page-38-0) text language [5](#page-59-0) 4 tide station 2 [6](#page-31-0) time 3 [4](#page-39-0) time settings 5 [4](#page-59-0) time zone 3[4,](#page-39-0) 5[4](#page-59-0) tools 5 [2](#page-57-0) touchscreen calibrating [6](#page-65-0) 0 cleaning 5 [7](#page-62-1) settings [5](#page-59-0) 4 transferring data [2](#page-33-0) 8 transferring files [5](#page-56-1) 1 trip computer 5[0](#page-55-0) trip data, reset 5 [0](#page-55-0) trip log [5](#page-60-0) 5 troubleshooting [6](#page-65-0)0 true north [3](#page-38-0) 3 turn-by-turn directions 4 [9](#page-54-0) turn list 4[9](#page-54-0)

#### **U**

unit ID 5[3](#page-58-0) units of measure changing [3](#page-38-0) 3 updating maps [5](#page-63-1) 8 software [5](#page-61-0)6 usage mode [5](#page-10-0), [5](#page-58-0) 3

#### USB [6](#page-65-0) 0

eject [5](#page-56-1) 1 mass-storage mode [5](#page-56-1) 1 user data clearing 2 [8](#page-33-0) user data, delete [5](#page-61-0) 6 user mag var [3](#page-38-0) 3

#### **V**

vehicle icon [5](#page-60-0) 5 via point, adding 4[3](#page-48-1) viewing currents 2 [6](#page-31-0) user data [2](#page-33-0) 8 Vision BlueChart g2 [1](#page-15-0)0 VMG [3](#page-43-2) 8 voice language [5](#page-59-0)4

#### **W**

waypoints creating [9,](#page-14-0) 2 [1](#page-26-1) deleting 2[1,](#page-26-1) [2](#page-27-0)2 viewing 2 [8](#page-33-0) WebUpdater [5](#page-61-0) 6 Where Am I? 5[2](#page-57-0) Where To? [4](#page-53-0)4–48 wind speed [3](#page-43-2) 8

#### **Z**

zoom [8](#page-13-0), 1[0,](#page-15-0) [1](#page-16-0)1, 4[7](#page-52-0)

**For the latest free software updates (excluding map data) throughout the life of your Garmin products, visit the Garmin Web site at www.garmin.com.**

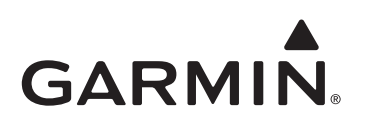

© 2008 Garmin Ltd. or its subsidiaries

Garmin International, Inc. 1200 East 151<sup>st</sup> Street, Olathe, Kansas 66062, USA

Garmin (Europe) Ltd. Liberty House, Hounsdown Business Park, Southampton, Hampshire, SO40 9RB UK

> Garmin Corporation No. 68, Jangshu 2nd Road, Shijr, Taipei County, Taiwan

> > <www.garmin.com>

November 2008 Part Number 190-01006-00 Rev. A Printed in Taiwan